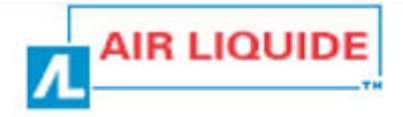

# Cryoview level indicator

# **User's manual** *NH78378*

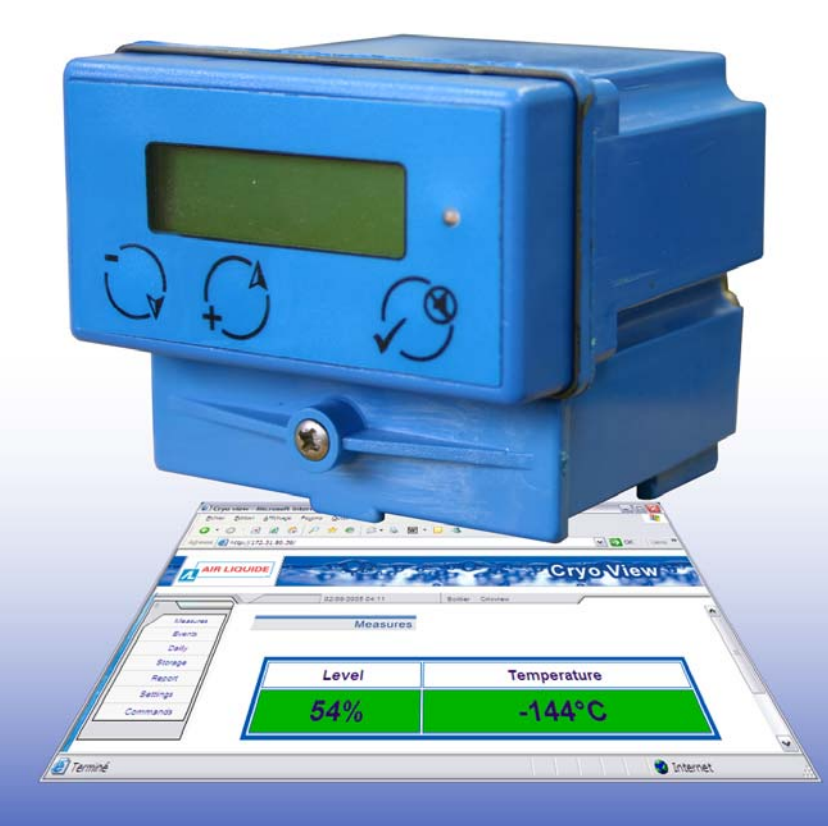

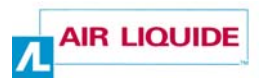

Copyright © 2005 by Air Liquide - DMC

First edition, French version.

All rights reserved. This document may not be reproduced in any way, in whole or in part, without the written permission of *AIR LIQUIDE - DMC*.

The information given in this manual is accurate to the best of our knowledge.

Air Liquide – DMC. Parc Gustave Eiffel 8 Avenue Gutenberg Bussy Saint Georges 77607 Marne la Vallée Cedex 3 - France Tel.: +33 (0)1.64.76.15.00 Fax: +33 (0)1.64.76.16.99 E-mail: dmc.contact@airliquide.com or sav.dmc@airliquide.com Web page: http://www.dmc.airliquide.com

# **Contents**

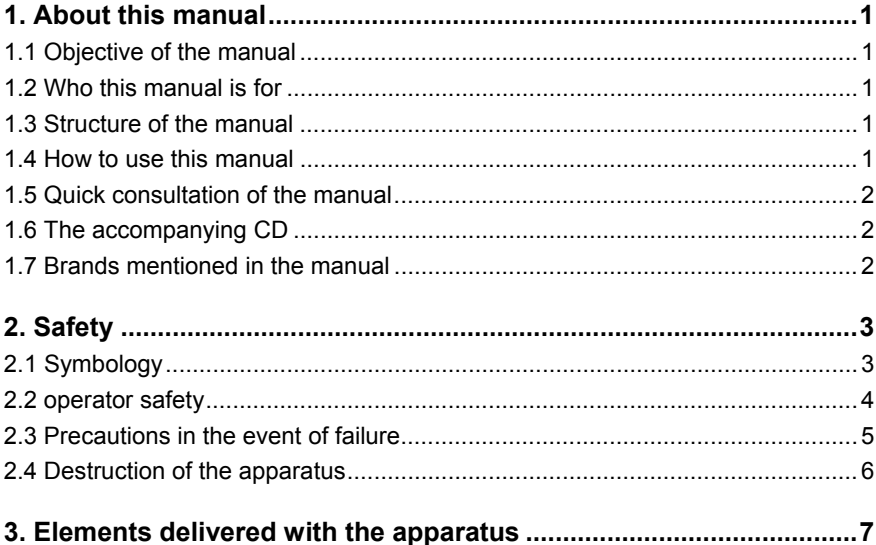

# The Cryoview level indicator

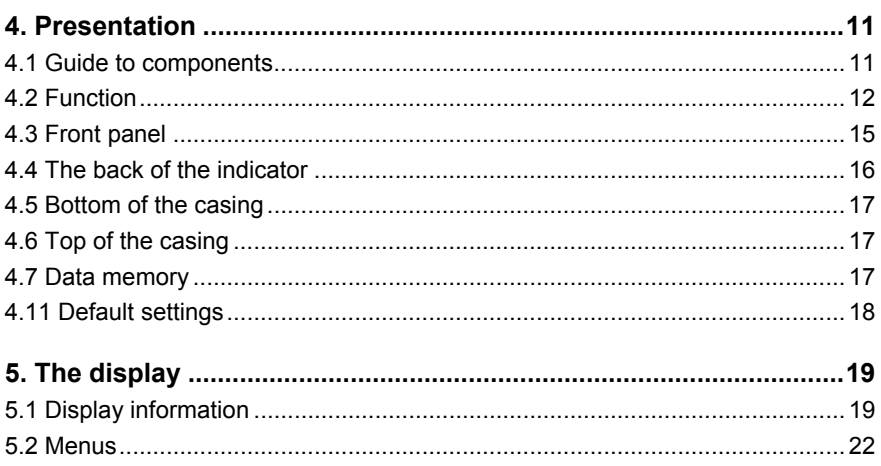

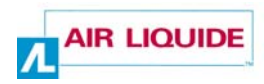

# **Configuration**

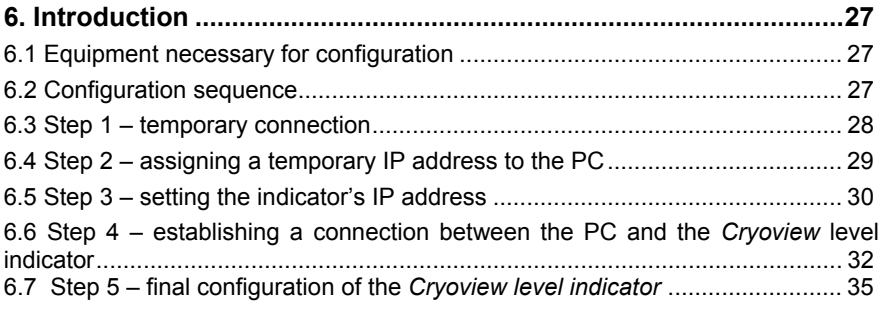

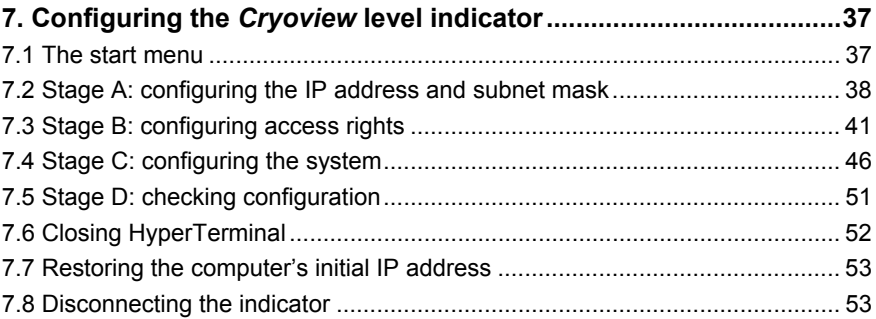

# **The application**

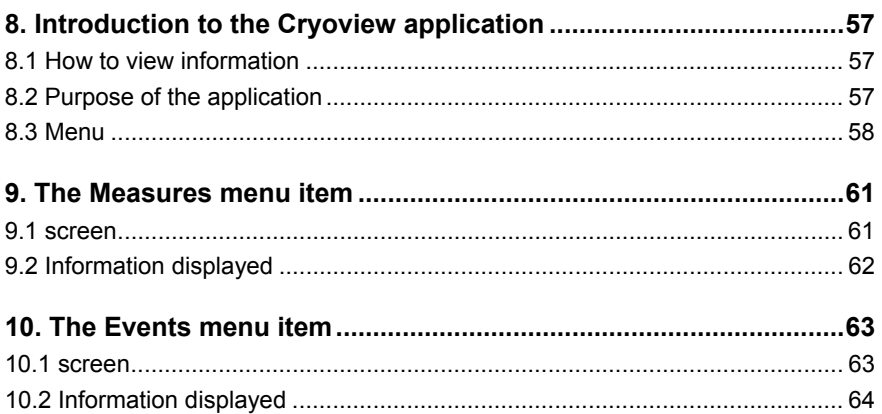

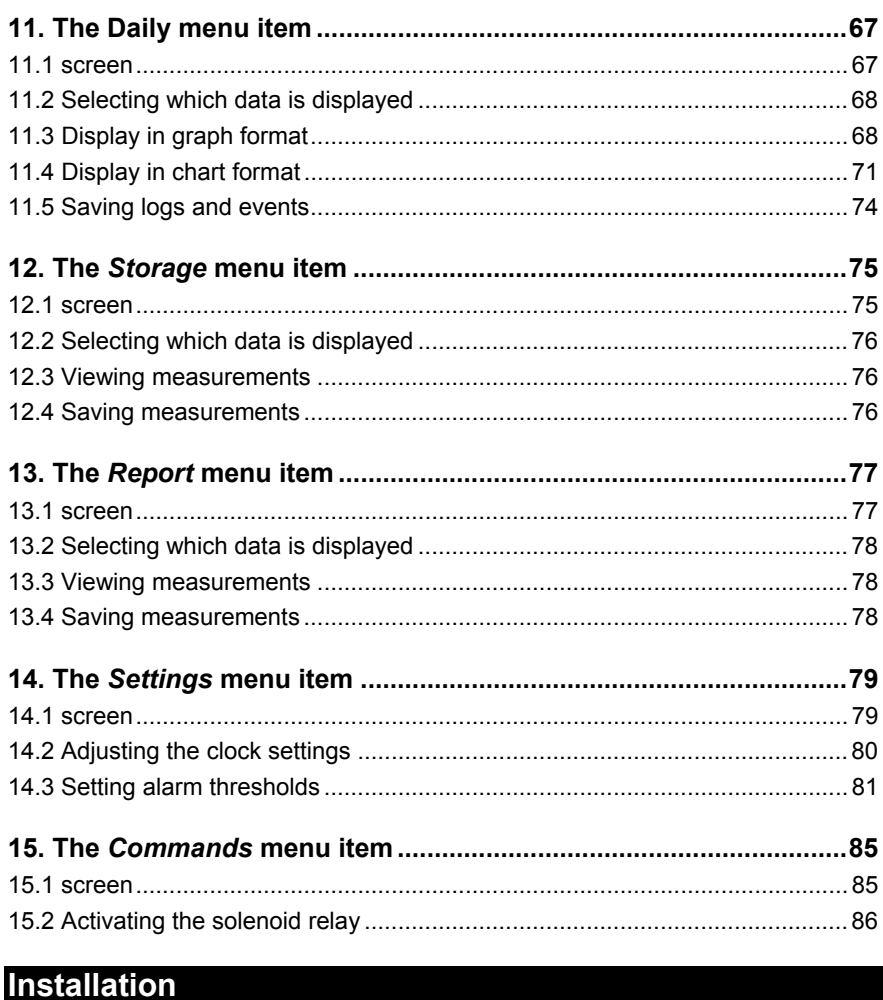

# 

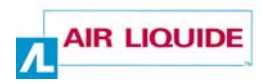

# **Use**

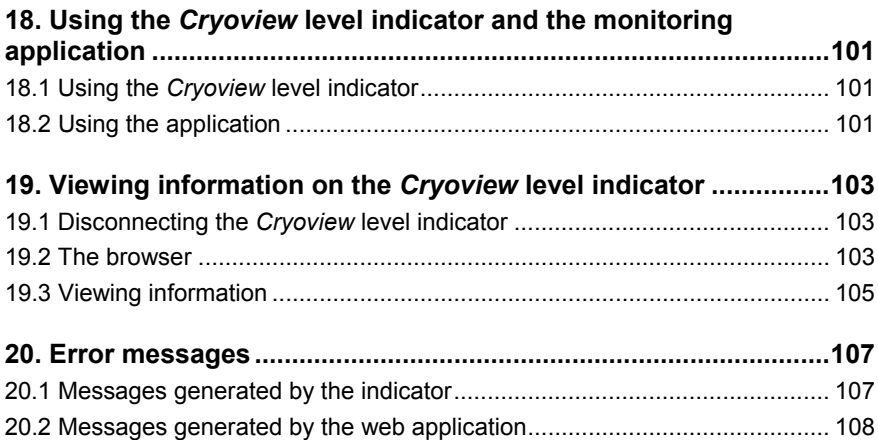

# **Appendices**

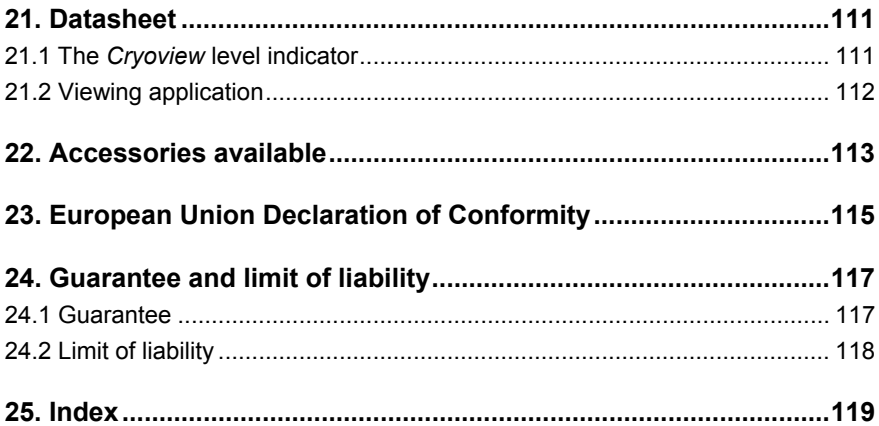

# **1. About this manual**

# **1.1 OBJECTIVE OF THE MANUAL**

This manual describes the *Cryoview* level indicator. It provides details on the mechanical and electrical assembly of the indicator, its Ethernet connection configurations, and how to use and monitor the data transmitted to the computer connected to the indicator.

# **1.2 WHO THIS MANUAL IS FOR**

This manual is for professionals wishing to monitor the status of their cryogenic tanks.

# **1.3 STRUCTURE OF THE MANUAL**

For ease of consultation, the structure of this manual follows the steps normally taken by the user, as described below:

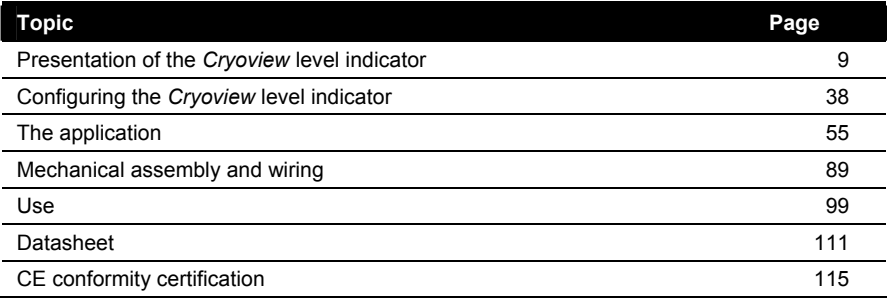

# **1.4 HOW TO USE THIS MANUAL**

The manual is ordered in the same read and configuration sequences as those followed by the users of the product (*see* section 1.3).

This document is the property of AIR LIQUIDE, 75 quai d'orsay 75321 Paris cedex 07. It must be treated as strictly confidential. It may neither be reproduced nor divulged without the Company's express consent. AIR LIQUIDE reserves the right to modify all or part of this document without prior notification.

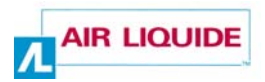

# **1.5 QUICK CONSULTATION OF THE MANUAL**

In view of the highly technical nature of the indicator and its field of application, we do not recommend quick consultation of this manual. The reader is strongly advised to read the manual in the order presented.

# **1.6 THE ACCOMPANYING CD**

The accompanying CD contains the following elements:

- Notices issued by L'air Liquide DMC.
- The present manual in electronic (pdf) format. Note: you will need to have Acrobat Reader installed on your computer to be able to read or print from the manual in pdf format.

# **1.7 BRANDS MENTIONED IN THE MANUAL**

*Microsoft* and *Windows* are trademarks or registered trademarks of *Microsoft Corporation* in the United States and/or other countries.

*Apple, MAC* and *Macintosh* are trademarks or registered trademarks of *Apple Computer Inc.* in the United States and/or other countries.

*Unix* is a registered trademark in the United States and/or other countries awarded under exclusive licence from *X/Open Company Ltd*.

*Linux* is registered as a trademark by its owner in the United States and/or other countries.

*Adobe* and *Adobe Acrobat Reader* are trademarks of Adobe Systems Incorporated.

# **2. Safety**

# **2.1 SYMBOLOGY**

This symbol means: Underlined information. Failure to follow the instructions given for this point does not pose danger for the user.

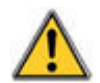

This symbol means:

**Warning: danger. In this manual, failure to observe or implement the instructions preceded by this symbol may cause bodily harm or damage to the apparatus and installations.** 

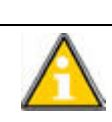

This symbol means: Instructions must be followed.

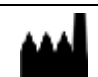

This symbol means: Name and address of manufacturer.

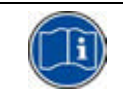

This symbol means: You **must** read the notice for use.

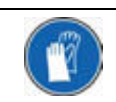

This symbol means: You **must** wear the appropriate hand protection gear.

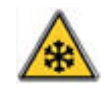

This symbol means: **Warning**: low temperature.

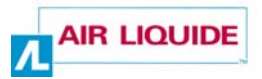

This apparatus is compliant to standard NF EN ISO 60601-1-2 applicable in the medical sector. It has been manufactured and tested to compliance with IEC standards on electromagnetic compatibility (EMC) and leaves the factory in a condition of perfect technical integrity. To keep the apparatus in perfect condition and ensure that it is used safely, you must follow the instructions and respect the symbols given in this manual.

Before installing the apparatus, check that rated voltage and power supply voltage are the same.

When the device cannot be used in conditions of total safety, the apparatus should be withdrawn from service and protected against accidental usage.

Full safety cannot be guaranteed in the following cases:

- The apparatus is visibly damaged.
- The apparatus no longer works.
- After prolonged storage in unsuitable conditions.
- After serious damage sustained during transit.

# **2.2 OPERATOR SAFETY**

#### **2.2.1 General safety precautions**

**Only personnel who have fully read the present safety notice and the safety recommendations (***see* **NH78380) are authorized to handle and use the apparatus described in this document.** 

**Like all similar devices, this apparatus is susceptible to electrical, electronic and mechanical failure. The manufacturer cannot be held responsible for any products placed in storage subsequent to defective operation of the kind described above, even during the equipment warranty period.**

The apparatus described in this manual is designed exclusively for use by qualified personnel. Maintenance operations should only be carried out by qualified and authorized personnel. To ensure the safe and correct use of the apparatus during service and maintenance, it is essential that all personnel observe standard safety procedures.

# **2.2.2 Safe use of liquid nitrogen**

The temperature of liquid nitrogen is -196 °C. Therefore:

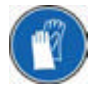

**You must never touch objects which have been in contact with liquid nitrogen with your bare hands.** 

**Always wear special gloves and visors when handling liquid nitrogen.**

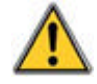

**Liquid nitrogen used in storage tanks evaporates into the air; 1 litre of liquid nitrogen releases around 700 litres of nitrogen in the gaseous state. Nitrogen is an inert, non-toxic gas, but displaces oxygen when released into the atmosphere. Once the atmospheric oxygen content falls below 19% the human organism is at risk.**

**All rooms and areas housing tanks containing liquid nitrogen should be well ventilated at all times and equipped with at least one oxygen gauge. All personnel should be informed of the risks associated with the use of nitrogen.**

# **2.2.3 The CE mark**

The *Cryoview* level indicator bears the  $\mathsf{CE}$  mark on the upper part of its casing (*see Figure 4-9* on page 17). The declaration of conformity is contained in section 23 on page 115.

# **2.3 PRECAUTIONS IN THE EVENT OF FAILURE**

If you suspect the integrity of the apparatus has been compromised (for example as a result of damage sustained during transit or during use), it should be withdrawn from service. Make sure there is no risk that the withdrawn apparatus can be accidentally used by others. The defective apparatus should be handed over to authorized technicians for inspection.

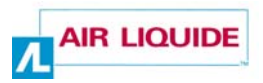

# **2.4 DESTRUCTION OF THE APPARATUS**

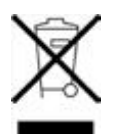

Under directive WEEE 2002/96/EC, this device may contain electronic components which are hazardous to the environment. Owners are requested to contact the manufacturer or vendor of the apparatus to find out the procedure to be followed for the safe disposal of the apparatus. The manufacturer cannot be held responsible for the consequences of failure to follow the prescribed recycling procedure.

# **3. Elements delivered with the apparatus**

The product is delivered complete with:

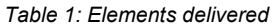

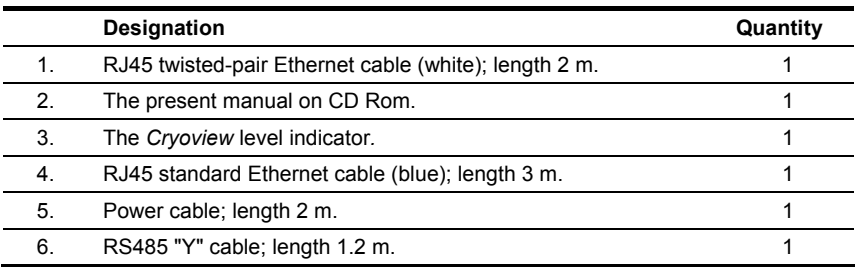

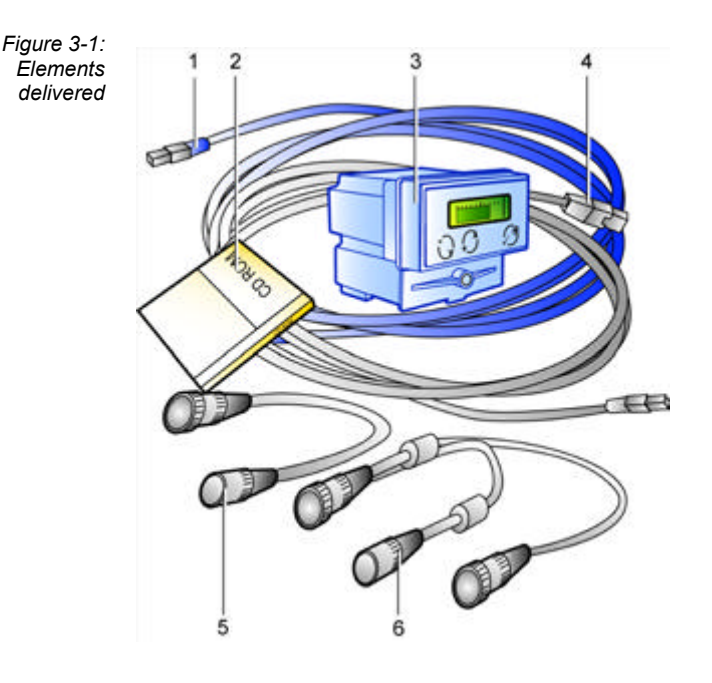

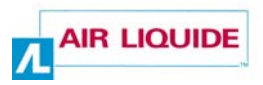

# **The Cryoview level indicator**

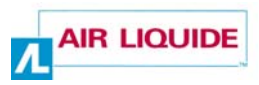

# **4. Presentation**

# **4.1 GUIDE TO COMPONENTS**

The illustration below shows the front panel of the level indicator. This is described in more detail in the following pages.

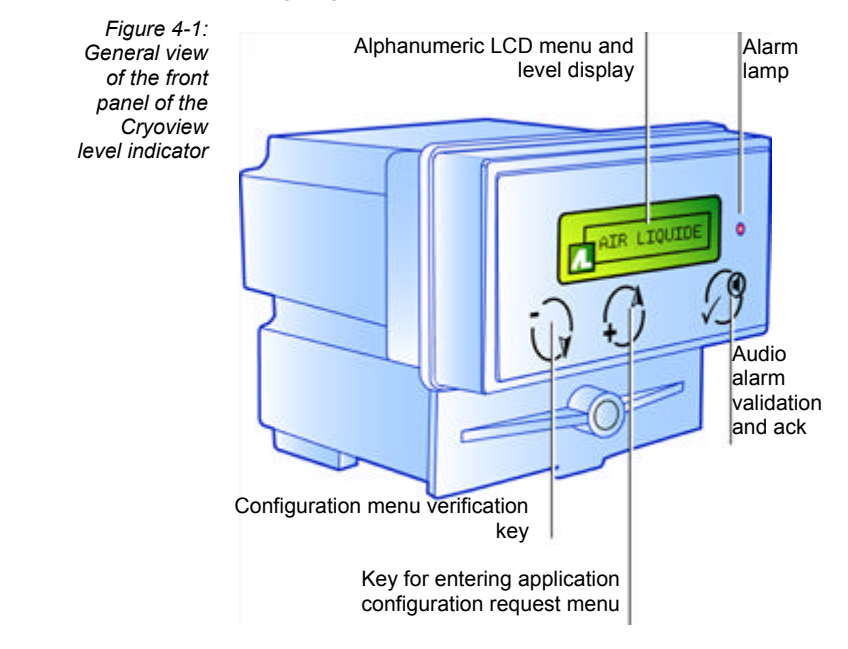

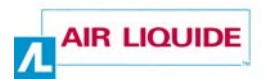

The illustration below shows the back of the level indicator. This is described in more detail in the following pages.

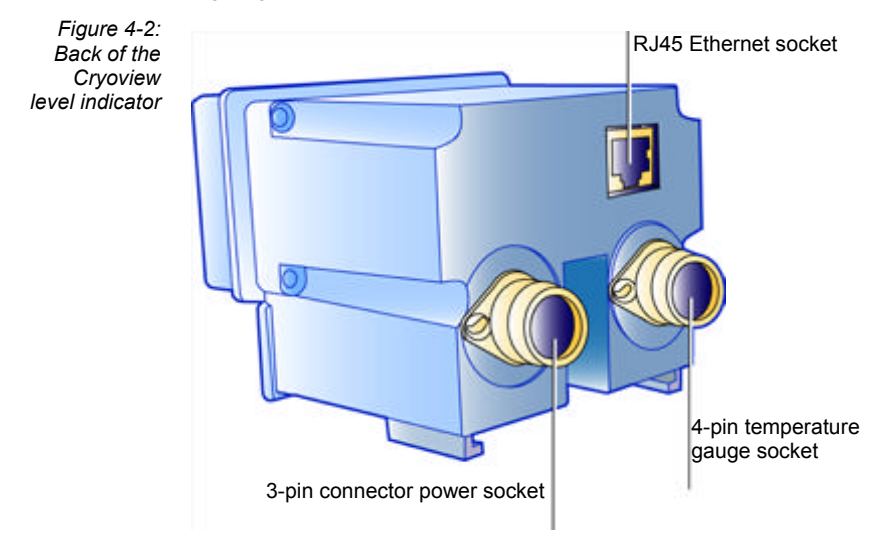

# **4.2 FUNCTION**

The *Cryoview* level indicator displays information on the nitrogen level of the tank to which it is fitted, while it also receives information from a temperature indicator and relays this information to a PC via an Ethernet connection. The level indicator is connected to the temperature indicator (NH102886-TNL or NH102886-TNG) via a RS485 connection; the temperature indicator regulates the nitrogen level and measures the temperature of the nitrogen contained in the tank, whether in gaseous or liquid state.

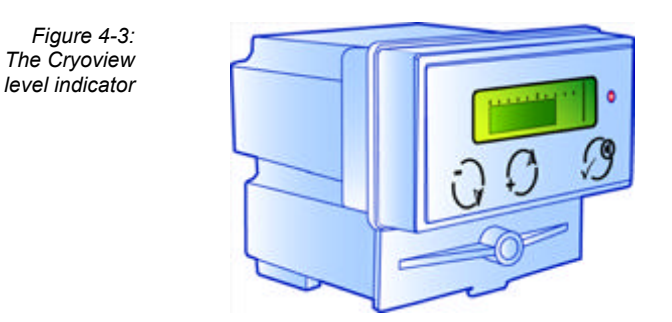

#### **4.2.1 Location of the indicator**

The *Cryoview* level indicator is permanently attached to the tank in a special compartment on the cover beside the temperature indicator.

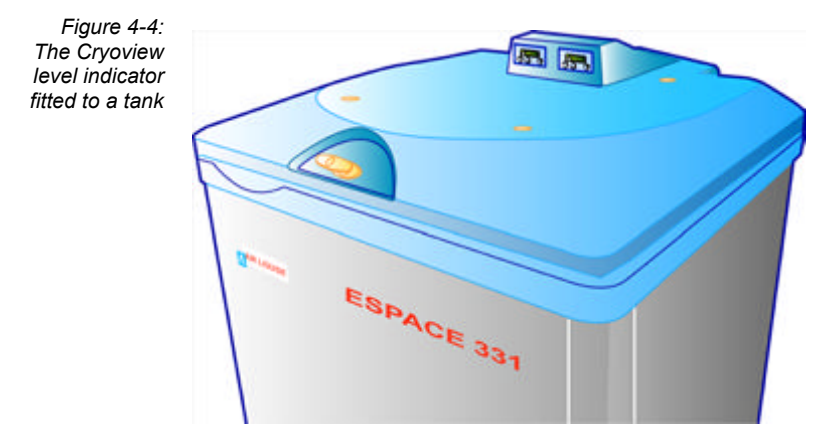

# **4.2.2 Minimum installation requirements**

In most cases, minimum installation requirements are:

- A power source (5).
- The temperature indicator (4), which measures the level and temperature of the nitrogen contained in the tank and displays the temperature reading on its LCD display.
- The *Cryoview* level indicator (3), which is connected to the temperature indicator and performs three functions:
	- It indicates the level of liquid nitrogen in the tank on its LCD display. (This information comes from the temperature indicator.)
	- It sends level and temperature readings to a PC via an Ethernet connection.
	- It receives configuration parameters (IP address, alarms etc.) from the PC.
- A PC equipped with a web browser (1). The Cryoview level indicator communicates with the PC either via a direct Ethernet connection (2) or over an Ethernet LAN (2).

This configuration can be schematically illustrated as follows:

This document is the property of AIR LIQUIDE, 75 quai d'orsay 75321 Paris cedex 07. It must be treated as strictly confidential. It may neither be reproduced nor divulged without the Company's express consent. AIR LIQUIDE reserves the right to modify all or part of this document without prior notification.

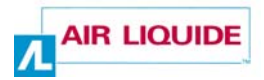

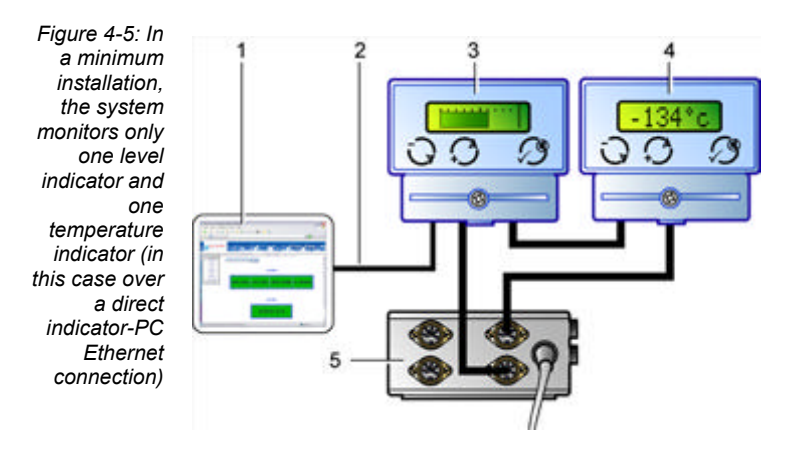

# **4.2.3 Complex installations**

In a complex monitoring system, several *Cryoview* level indicators are connected over an Ethernet LAN. In this configuration personnel can use the PC's browser to select available level indicators and view the information they send.

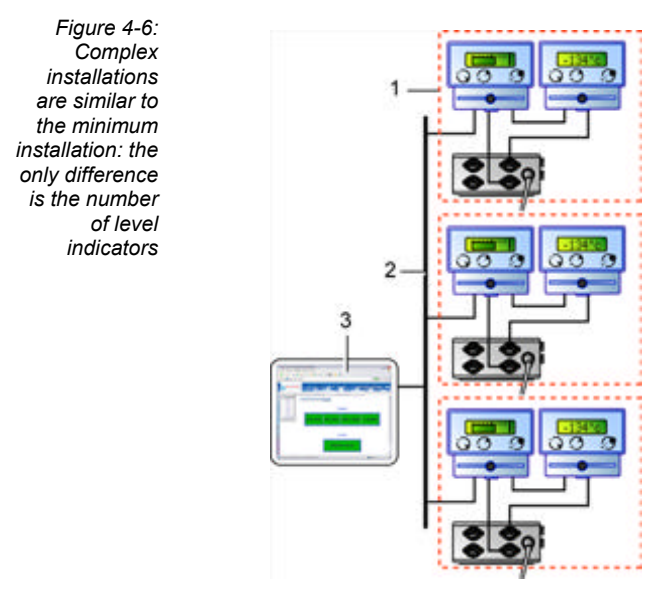

# **4.3 FRONT PANEL**

The front panel of the *Cryoview* level indicator comprises the following elements:

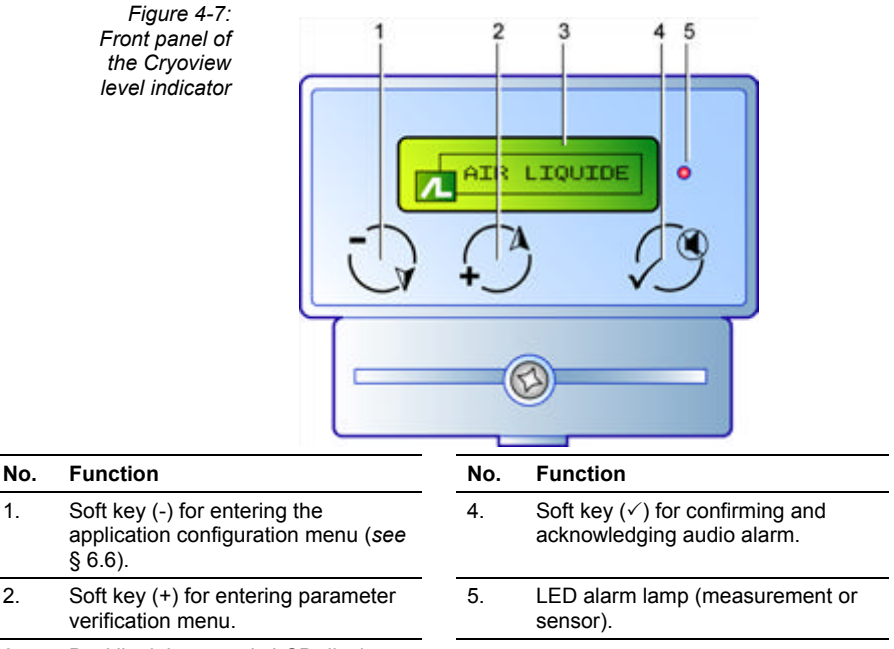

3. Backlit alphanumeric LCD display.

- Soft key (- $\forall$ ) (1) only works at power-up. Pressing this key repeatedly for around 5 seconds during power-up opens the menu authorizing communication with the PC at the indicator configuration stage (*see* paragraph 5.2.1 on page 22).
- Soft key ( $+A$ ) (2) is for selecting settings during configuration (*see* paragraph 5.2.1 on page 22).
- The continuously backlit alphanumeric LCD display (3) shows the level reading. The information shown by the display is described in detail in section 5 on page 19.
- Soft key  $(\checkmark)$  (4) is for validation and disablement of the audio alarm. In the event of an audio alarm, pressing this key acknowledges (i.e. silences) the audio alarm.

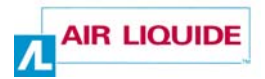

- The alarm lamp (5) lights in the event of a fault in the temperature or level sensors. This lamp remains lit for the duration of the fault; it cannot be disabled.
- A buzzer is located in the indicator casing. It can be disabled by pressing the  $({\checkmark})$  soft key (4).

# **4.4 THE BACK OF THE INDICATOR**

The back of the indicator looks like this:

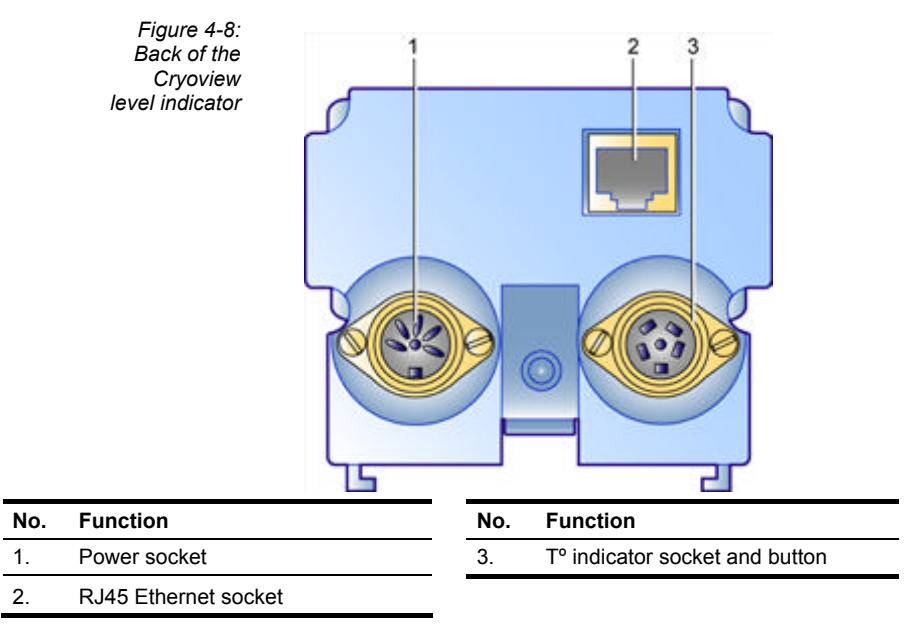

- Screw connector outlet (1) receives the power cable (24 V AC)
- The RJ45 socket (2) connects the indicator to an Ethernet LAN (flat cable) or directly to the PC (twisted pair). The protocol is TCP/IP. A 10 Base T Ethernet category 5 cable should be used. The RJ45 router or hub connection should be located under 100 m from the indicator.
- Screw connector outlet (3) receives the cable from the temperature indicator and the fill override button. Information leaves this outlet in ModBus format.

This document is the property of AIR LIQUIDE, 75 quai d'orsay 75321 Paris cedex 07. It must be treated as strictly confidential. It may neither be reproduced nor divulged without the Company's express consent. AIR LIQUIDE reserves the right to modify all or part of this document without prior notification.

# **4.5 BOTTOM OF THE CASING**

The principal feature of the bottom of the casing are the grooves designed to receive the mounting bracket used for securing the *Cryoview* level indicator to the tank.

# **4.6 TOP OF THE CASING**

The top of the casing bears a label indicating the reference number of the apparatus, its date of manufacture, type number and the  $\mathsf{CE}$  mark.

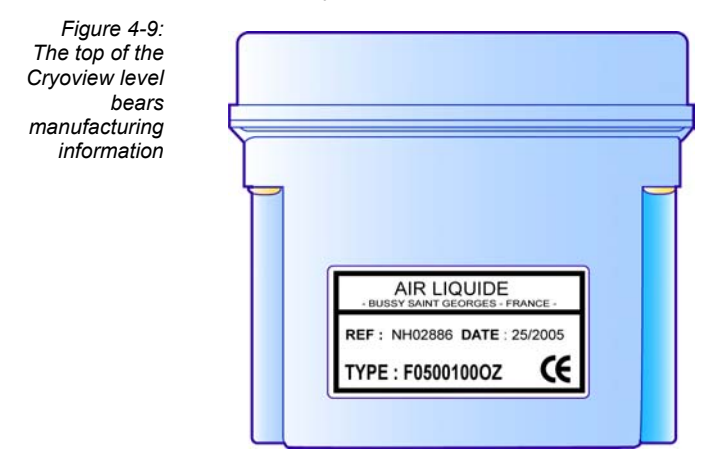

# **4.7 DATA MEMORY**

The *Cryoview* level indicator incorporates two independent memories:

- An events memory. This memory can store up to 4096 events in order of occurrence.
- A data memory. The *Cryoview* level indicator takes temperature and level readings every 10 minutes and stores them in its memory for 366 days.

Note: "events" are considered as any of the following: opening of tank cover, solenoid valve command, low level indicator, low level alarm, high level alarm, high temperature alarm. **Users are responsible for backing up measurements and events which they wish to store.** 

This document is the property of AIR LIQUIDE, 75 quai d'orsay 75321 Paris cedex 07. It must be treated as strictly confidential. It may neither be reproduced nor divulged without the Company's express consent. AIR LIQUIDE reserves the right to modify all or part of this document without prior notification.

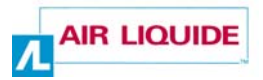

# **4.8 DEFAULT SETTINGS**

The level indicator can be reset to the factory settings given in the table below. The procedure for resetting the indicator to its factory settings is described in paragraph 7.4.2 on page 47.

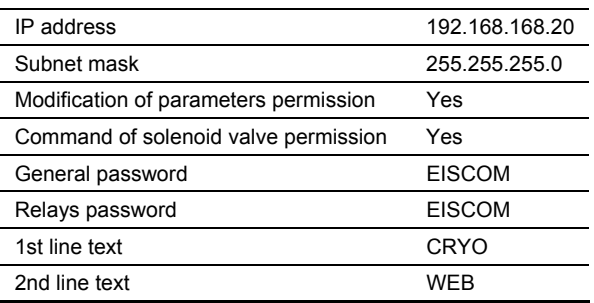

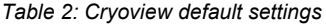

# **5. The display**

*The Cryoview level indicator has an alphanumeric LCD display. This display presents different information during power-up, normal operation or configuration. This section examines display information in detail.* 

# **5.1 DISPLAY INFORMATION**

#### **5.1.1 At power-up**

First the Air Liquide logo appears, then the IP address and subnet mask of the *Cryoview* level indicator.

*Figure 5-1: Cryoview display sequence on power-up* 

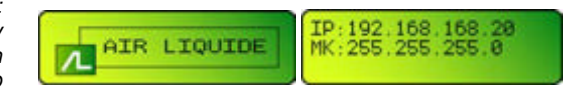

# **5.1.2 In normal operation**

The nitrogen level in the tank is indicated in bar form. Graduations are in increments of 10%. An arrow (4) indicates the presence of an alarm (*see* paragraph 5.1.3 on page 20).

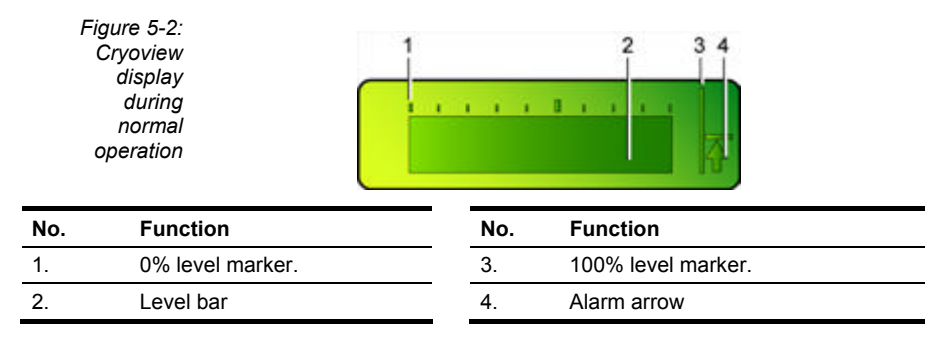

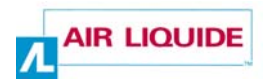

# **5.1.3 Nitrogen level alarm**

An arrow appears to the right of the level bar:

- $\uparrow$  (arrow pointing up): the upper alarm threshold has been reached (see *Figure 5-2*).
- $\blacklozenge$  (arrow pointing down): the lower alarm threshold has been reached.

*Figure 5-3: An arrow appears in the event of a level alarm (in this example, an upper threshold alarm)*

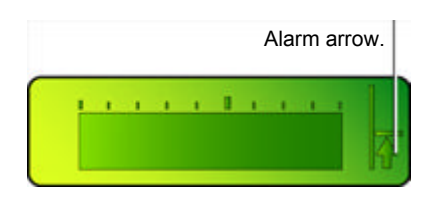

When an alarm appears, pressing the  $\oslash$  acknowledge (disable) key stops the alarm buzzer. The arrow automatically disappears once the alarm has been disabled.

# **5.1.4 Faults**

The display indicates the presence of faults as described below:

- Fault in connection to temperature indicator: ERR Measure appears on the display.
- Level probe error: ERR Probe (probe disconnected or defective).
- Level probe measurement out of range: ERR Measure appears on the display (if the level is below 0% or above 106%).

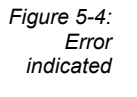

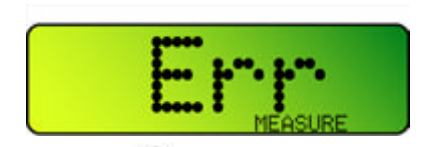

When an error is detected, pressing the  $\oslash$  acknowledge (disable) key stops the audio alarm. The error remains on the display for as long as it persists; it only disappears once a normal measurement has been restored.

A full list of error messages is given in section 20 on page 107.

# **5.1.5 During configuration**

When a connection is established between the HyperTerminal application and the *Cryoview* level indicator (*see* paragraph 6.6 on page 32 for details of this procedure), the display presents the following sequence:

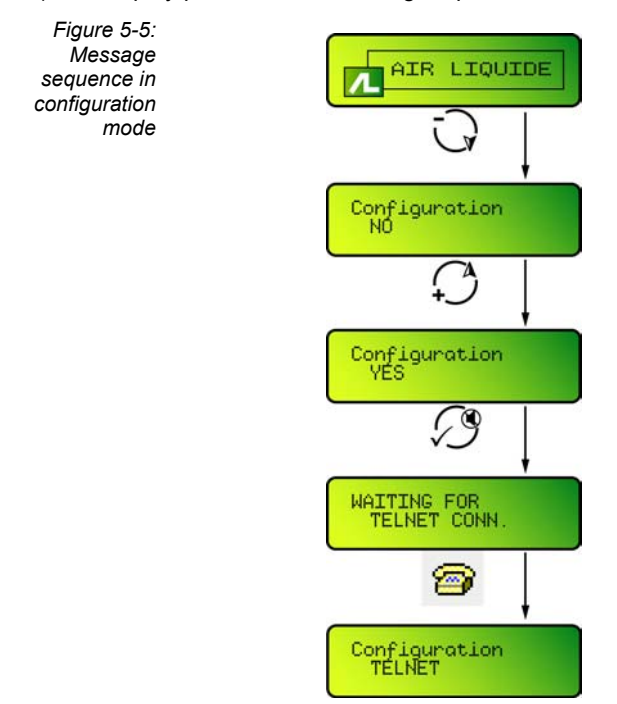

Configuration procedures are described in section 6 on page 27 and section 7 on page 37.

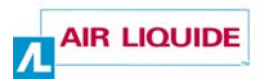

# **5.2 MENUS**

# **5.2.1 At power-up**

The three menu options available at powerup are indicated in the table below and are described in this section:

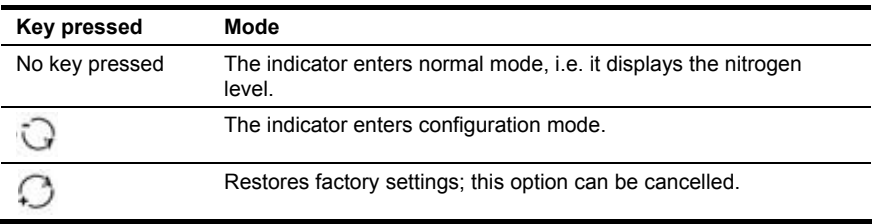

• **No key pressed**: the indicator enters normal mode, i.e. it displays the nitrogen level.

First the Air liquide logo appears, then the indicator's IP address and subnet mask, then the level of nitrogen in the tank (as described in paragraph 5.1.2 on page 19), unless an error is detected.

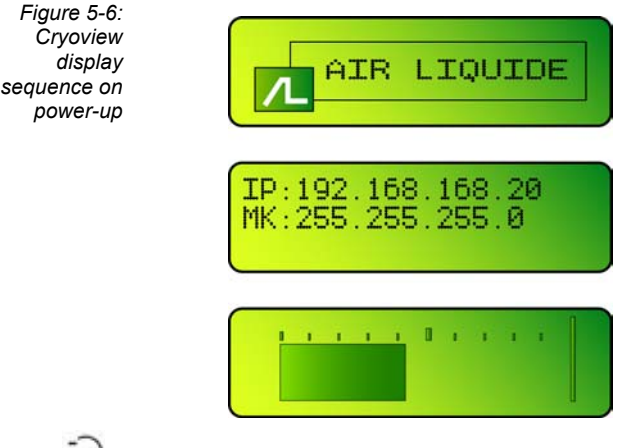

**Press the Wey repeatedly:** the indicator enters configuration mode.

Pressing the  $\bigcup$  key repeatedly while the Air Liquide logo appears on the display puts the indicator into configuration standby; Configuration No appears on the display.

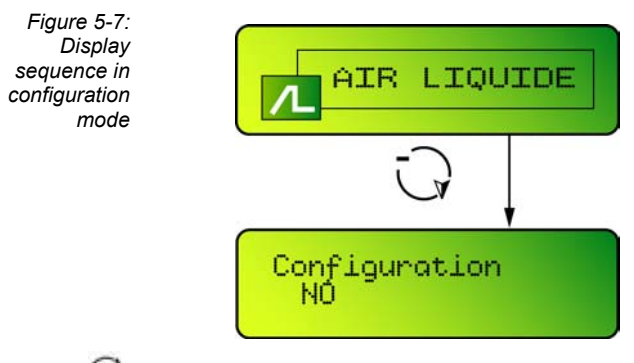

**Press the**  $\bigcirc$  **key repeatedly:** the indicator goes into factory settings standby.

Pressing the  $\bigcap$  key repeatedly while the Air Liquide logo appears on the display puts the indicator into factory settings standby; **Factory paramet No** appears on the display.

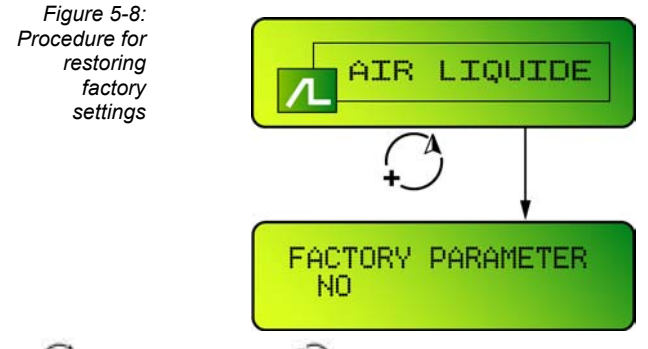

Press  $\bigcirc$  to switch to **Yes** or  $\bigcirc$  to keep **No**.

- **Yes appears on the display**: confirming this selection will return the indicator to its factory settings. Press  $\sqrt{ }$  to restore the factory settings (*see* paragraph 7.4.2 on page 47 for details of factory settings). Parameter stored appears on the display. This message indicates that the factory settings have been successfully restored. If no key is pressed in the next 20 seconds, No change stored appears on the display; the indicator then returns to normal display mode and no changes to the settings are stored.
- **No appears on the display**: confirming this selection cancels the restoration of factory settings. Press  $\sqrt{ }$  to save the current settings.

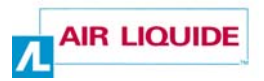

After pressing  $\oslash$  or if no key is pressed in the next 20 seconds, or if No change stored appears on the display, followed by the IP address, the indicator returns to normal display mode and no changes to the settings are stored.

# **5.2.2 In normal operation**

No menu is accessible in normal operation. The display indicates only the level of nitrogen in the tank (*see* paragraph 5.1.2 on page 19).

# **5.2.3 Error**

No menu is accessible when an error occurs. The display indicates only the error. *See* paragraph 5.1.4 on page 20.

# **Configuration**

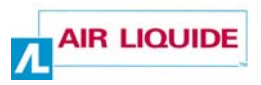

# **6. Introduction**

*We recommend that you configure the Cryoview level indicator before fitting it to the tank. As the indicator uses a standard Ethernet connection, it can be conveniently configured and checked for connectivity outside the laboratory environment. After this the indicator can be quickly fitted and put into service.* 

# **6.1 EQUIPMENT NECESSARY FOR CONFIGURATION**

You will need the following equipment:

- The Cryoview level indicator to be configured.
- A computer running *Windows® 95*, *98*, *XP* or *2000*.
- The twisted pair Ethernet cable (white cable) delivered with the indicator.
- The power cable delivered with the indicator.

# **6.2 CONFIGURATION SEQUENCE**

This paragraph describes the principal stages in the configuration sequence. These are:

- **Step 1:** the indicator is connected to a temporary power source and Ethernet PC connection (*see* paragraph 6.3).
- **Step 2:** The PC is assigned a temporary IP address for direct communication with the *Cryoview* level indicator using the Network Connections option on the PC's control panel (*see* paragraph 6.4).
- **Step 3**: The *Cryoview* level indicator is assigned an IP address using the PC's HyperTerminal application (*see* paragraph 6.5).
- **Step 4**: A connection is established between the PC and the indicator (*see*  paragraph 6.6).
- **Step 5**: The *Cryoview* level indicator is configured using the HyperTerminal application (*see* section 7 on page 37). The *Cryoview* level indicator is then fitted to the tank, and a definitive Ethernet connection established. It is then checked before being put into use.

This document is the property of AIR LIQUIDE, 75 quai d'orsay 75321 Paris cedex 07. It must be treated as strictly confidential. It may neither be reproduced nor divulged without the Company's express consent. AIR LIQUIDE reserves the right to modify all or part of this document without prior notification.

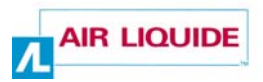

# **6.3 STEP 1 – TEMPORARY CONNECTION**

At this stage the *Cryoview* level indicator is connected to a PC using a twisted pair Ethernet cable. The procedure is as follows:

#### **1. Switch on the PC.**

The operating system (*Windows* or other) boots up.

**2. Connect the twisted pair Ethernet cable (white cable) (1) to the computer and the RJ45 socket on the back of the** *Cryoview* **level indicator.** 

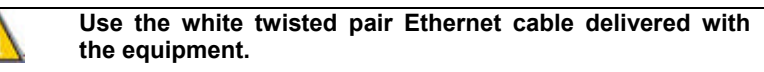

**3. Connect the power cable to the mains supply (2).** 

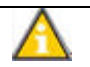

**Do not connect the other end of the power cable (3) to the**  *Cryoview* **level indicator yet.** 

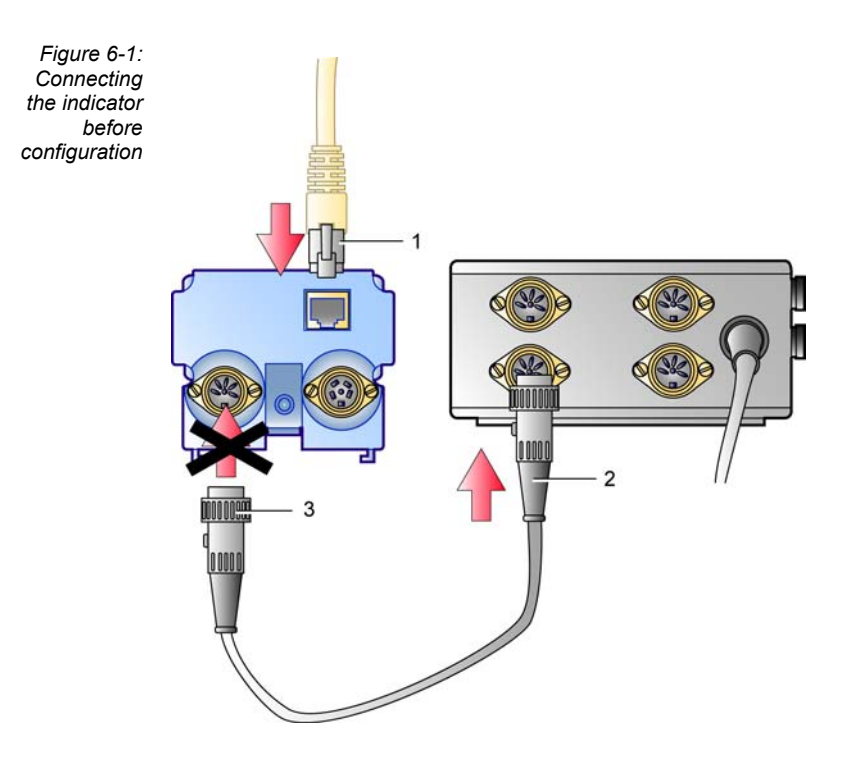

# **6.4 STEP 2 – ASSIGNING A TEMPORARY IP ADDRESS TO THE PC**

#### **6.4.1 Explanation of the procedure**

This step consists in assigning to the PC a temporary IP address in the same IP segment as the *Cryoview* level indicator, making it easier to set up communication.

When it leaves the factory, the *Cryoview* level indicator has the following IP address: 192.168.168.20.

We strongly recommend you observe the following procedure closely:

- **1. Set the definitive IP address for the** *Cryoview* **level indicator.**  If the *Cryoview* level indicator is to be connected to an Ethernet LAN, ask your sysadmin to assign the IP address.
- **2. Assign an address near the indicator's address to the PC used for configuring the indicator. For instance: (IP-1) or (IP+1).**  For instance: 192.168.168.019 or 192.168.168.021.

This procedure is described in detail in paragraph *6.4.2 – Operating mode*.

# **6.4.2 Operating mode**

At this step the computer is assigned a temporary IP address using the *LAN Properties* option in *Windows*.

(Note: at this point the *Cryoview* level indicator is still disconnected from the power supply.) The procedure is as follows:

**1. On the PC, select [Start** */* **Settings / Network Connections / Local Area Network1 B.** Connexion reseau local

The *LAN Properties* window appears (Figure 6-2, left).

- **2. Click on** *TCP/IP Protocol* **and then on** *Properties***.**
- **3. The** *(TCP/IP)* **window appears (**Figure 6-2**, right).**

#### **Check the** *Use the following IP address* **box if not already selected.**

 Note: if this box is already checked, take a note of the IP address and subnet mask in case you need to restore these settings in the future (Figure 6-2, right).

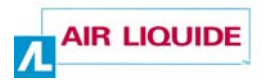

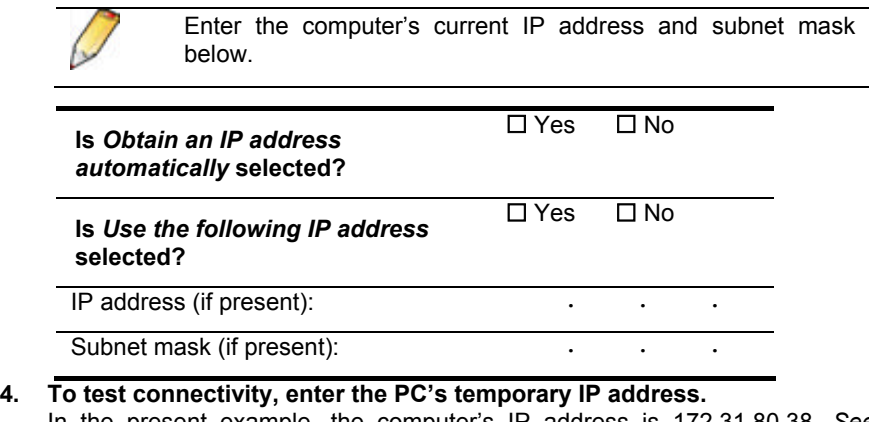

- In the present example, the computer's IP address is 172.31.80.38. *See* paragraph 6.4.1 *- Explanation of the procedure* for setting the IP address.
- **5. Enter 255.255.255.0 for the subnet mask.**
- **6. Close both windows by clicking on** *OK* **each time.**

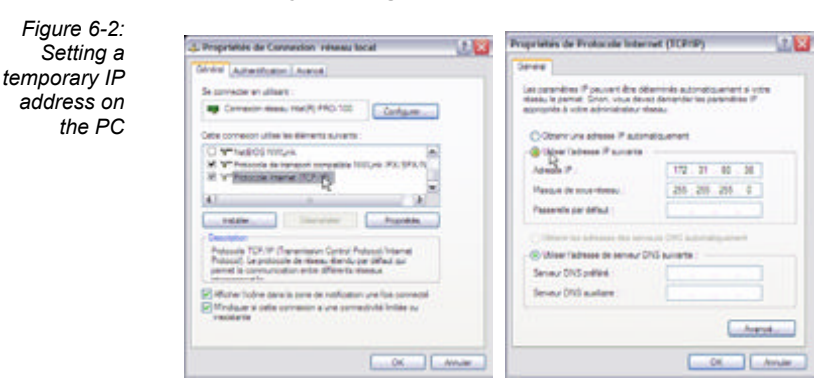

# **6.5 STEP 3 – SETTING THE INDICATOR'S IP ADDRESS**

At this step the final IP address of the *Cryoview* level indicator is set using the *HyperTerminal* application included in *Windows*.

(Note: at this point the *Cryoview* level indicator is still disconnected from the power supply.)
#### *Introduction 31*

The procedure is as follows:

**1. On the PC, select [Start / Programs / Accessories / Communications /**  HyperTerminal1 **HypeTeminal** 

The *New Connection* window appears (Figure 6-3, left).

- **2. Enter the name of the** *Cryoview* **level indicator in the Name field. Select an icon from the Icon bar and click OK.**  This name could be of the type *Pool A12*, for example.
- **3. The** *Connect To* **window appears. In the** *Connect using* **field, select**  *TCP/IP (Winsock)***.**
- **4. In the** *Host address* **field in the** *Connection* **window, enter the definitive IP address of the** *Cryoview* **level indicator.**

 In the present example, the indicator's IP address is 192.168.168.020 (the default address). *See* paragraph *6.4.1 - Explanation of the procedure* for setting the IP address.

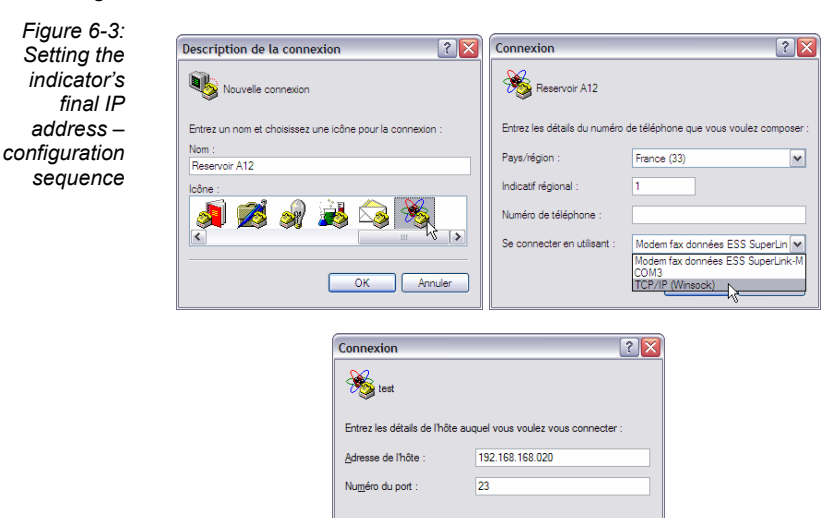

Se connecter en utilisant :

TCP/IP (Mineock)

OK | Annuler

 $\overline{\mathbf{v}}$ 

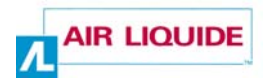

#### **5. Click on** *OK***.**

 The message *Unable to connect to…* appears. (This is perfectly normal, as the *Cryoview* level indicator has not yet been connected to the power supply.)

*Figure 6-4: At this point, the message is normal*

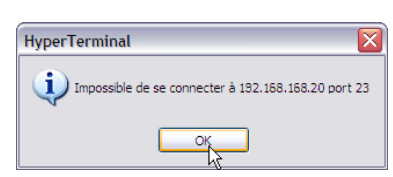

**6. Click on** *OK* **to close the dialog box and return to the main**  *HyperTerminal* **window.**  *Figure 6-5:* 

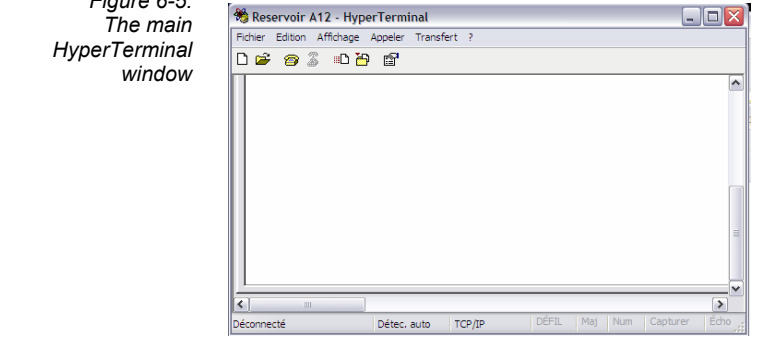

## **6.6 STEP 4 – ESTABLISHING A CONNECTION BETWEEN THE PC AND THE** *CRYOVIEW* **LEVEL INDICATOR**

This step provides instructions on how to establish a connection between the PC (HyperTerminal) and the *Cryoview* level indicator.

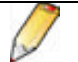

Please read these instructions carefully before proceeding.

On the *Cryoview* level indicator:

**1. Connect the** *Cryoview* **level indicator to the power supply** *(1)***.**  Notification of the connection appears in the lower left of the PC's monitor.

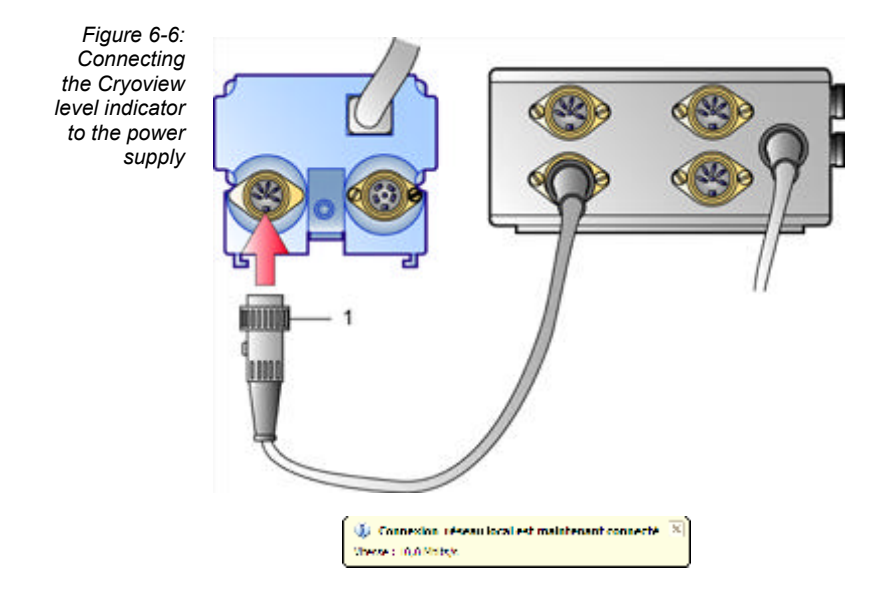

**2. The** Air Liquide **logo appears on the** *Cryoview* **level indicator's display.** 

> *Figure 6-7: The display shows Air Liquide*

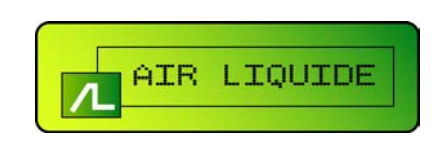

**3. Press the key on the indicator several times in quick succession until the** Configuration NO **message appears.** 

> *Figure 6-8: Configuration prompt*

Configuration<br>NO

**4.** With the display indicating Configuration NO, press  $\frac{1}{2}$  to change No **to** Yes**.** 

> *Figure 6-9: Configuration*  Configuration *confirmation prompt*

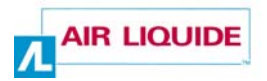

**5. Press the key to confirm.** *Waiting for TELNET conn* **appears on the display.** 

> **From the moment this message appears the indicator has 30 seconds to establish a connection with** *HyperTerminal* **(point 6).**

*Figure 6-10: Waiting for connection with PC* 

WAITING FOR<br>TELNET CONN.

On the PC, proceed as follows:

**6. In the main HyperTerminal window, click on the icon to establish communication with the** *Cryoview* **level indicator.** 

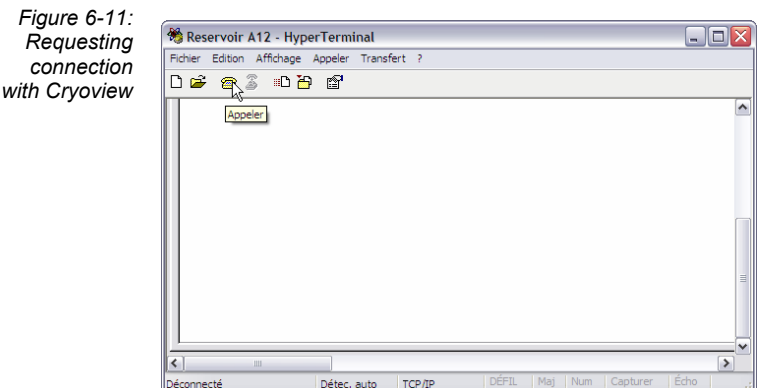

#### *Introduction 35*

#### **7. Configuration TELNET appears on the** *Cryoview* **display.**

 The *Cryoview* level indicator is now ready to be configured and HyperTerminal brings up the start menu.

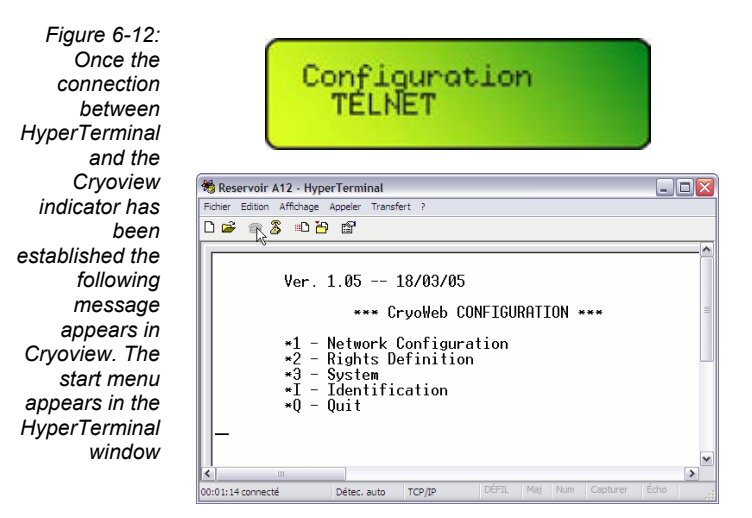

## **6.7 STEP 5 – FINAL CONFIGURATION OF THE**  *CRYOVIEW* **LEVEL INDICATOR**

This procedure is described in full in section *7 – Configuring the Cryoview level indicator* on page 37.

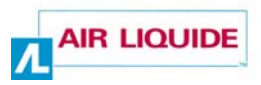

# **7. Configuring the Cryoview level indicator**

*With this procedure the settings of the Cryoview level indicator can be configured* using the HyperTerminal application included with Windows. The procedure *comprises three main stages, plus a fourth stage in which the settings are tested to make sure they are correct.*

## **7.1 THE START MENU**

The procedure is as follows:

**1.** The **CryoWeb CONFIGURATION start menu appears in the HyperTerminal window.** 

A flashing cursor appears until a choice is entered  $(1, 2, 3, I$  or  $Q)$ .

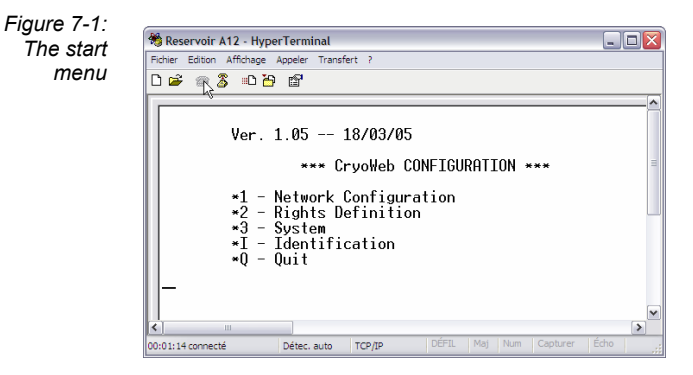

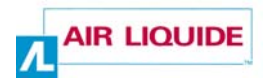

The options available are:

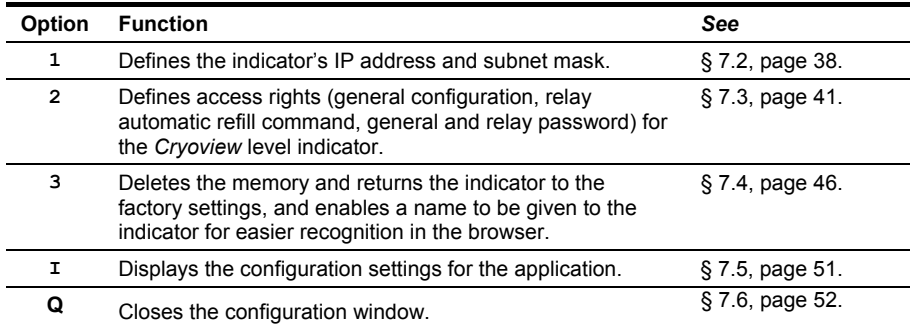

For the initial configuration you must follow the procedure described in paragraphs 7.2 to 7.6.

## **7.2 STAGE A: CONFIGURING THE IP ADDRESS AND SUBNET MASK**

This section provides instructions on how to change the IP address of the *Cryoview* level indicator.

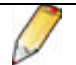

If the initially configured address (paragraph 6.5 on page 30) is correct, go directly to paragraph 7.3 on page 41.

To change the IP address of the *Cryoview* level indicator, proceed as follows:

**1. In the CryoWeb CONFIGURATION start menu, enter 1 on the PC keyboard.** 

The **\*\*\* Network configuration\*\*\*** menu appears.

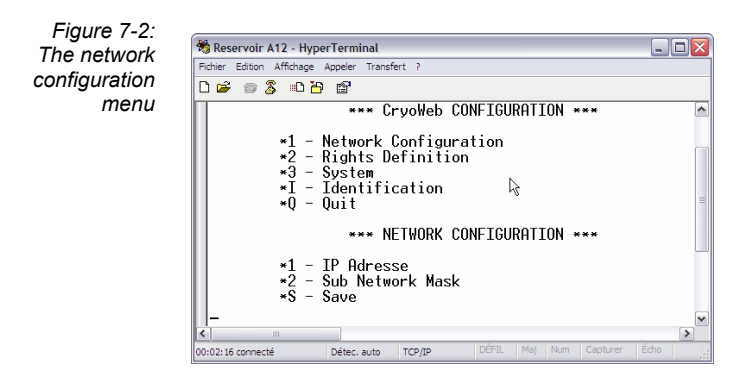

## **7.2.1 Defining the indicator's IP address**

- **1. To change the IP address, enter "1" (IP Address) on the PC keyboard.**  The **Current** field indicates the current IP address of the *Cryoview* level indicator.
- **2. Enter the new IP address (which appears in the New value line) in xxx.xxx.xxx.xxx format (xxx can be any value between 000 and 255**  inclusive) and confirm by pressing Enter  $\leftarrow$ .

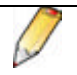

For *Cryoview* level indicators connected to an Ethernet LAN, you must ask your sysadmin to provide a legitimate IP address.

The change is stored and the **Configuration** menu appears again. Make sure you save the changes (*see* paragraph 7.2.3).

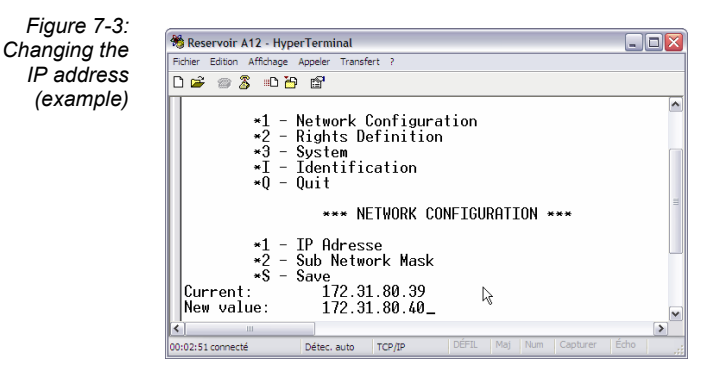

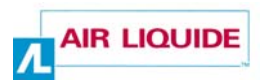

#### **7.2.2 Changing the indicator's subnet mask**

**1. To change the indicator's subnet mask, enter "2" on the PC keyboard.** 

The **Current** line indicates the current IP address of the *Cryoview* level indicator.

2. **Enter the new subnet mask (which appears in the New value line) in xxx.xxx.xxx.xxx format (xxx can be any value between 000**  and 255 inclusive) and confirm by pressing Enter  $\leftarrow$ .

A summary of address classes is given in the table below.

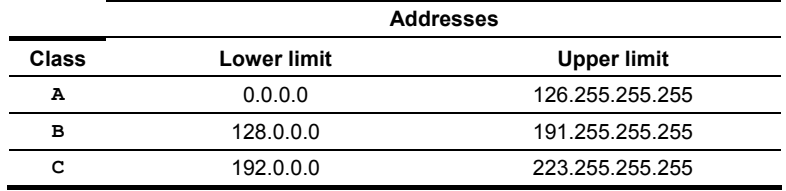

 The change is stored and the **Configuration** menu appears again. Make sure you save the changes (*see* paragraph 7.2.3).

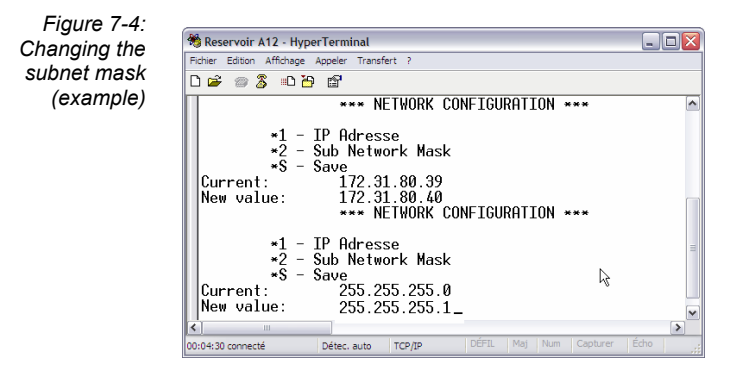

#### **7.2.3 Saving changes**

In the **\*\*\* Network configuration \*\*\*** menu, proceed as follows:

**1. Enter "S" on the PC keyboard to save the changes you have made.**  The Configuration menu appears once again.

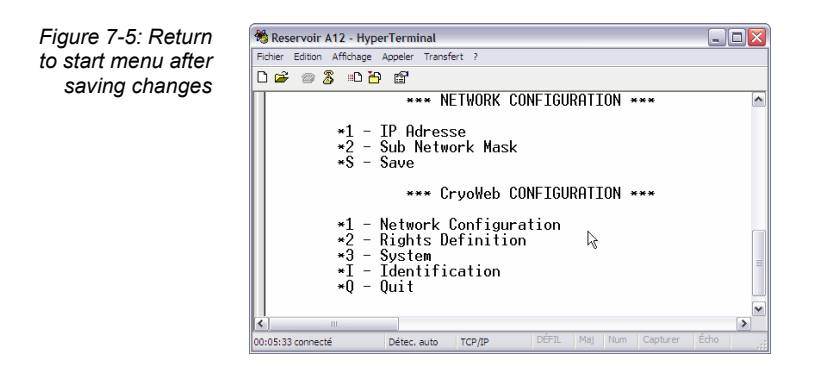

## **7.3 STAGE B: CONFIGURING ACCESS RIGHTS**

This section gives instructions on how to define access rights (general configuration, solenoid relay automatic refill command, general and solenoid relay password) for the *Cryoview* level indicator. To change access rights, proceed as follows:

**1. In the \*\*\* CryoWeb CONFIGURATION\*\*\* start menu, enter 2 (Rights definition) on the PC keyboard**.

The **\*\*\* Rights definition \*\*\*** menu appears.

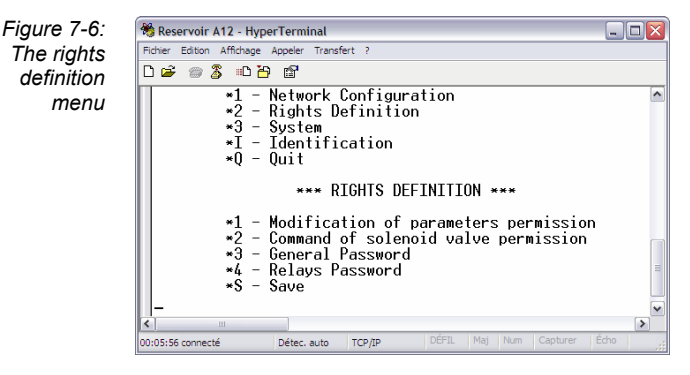

#### **7.3.1 Modification of parameters permission**

The procedure is as follows:

**1. To select the Modification of parameters permission option, enter "1" on the PC keyboard.** 

The following prompt appears: Allowed? (Y/N).

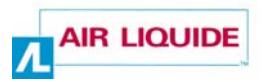

#### **2. Enter "Y" (yes) or "N" (no) on the PC keyboard.**

- **Y** (yes): the user has permission to change all parameters. All the changes available on the **Settings** menu (*see* section 14 on page 79) are authorized.
- **N** (no): the user does not have permission to change the parameters. The changes available on the **Settings** menu (*see* section 14 on page 79) are not authorized.

The application automatically returns to the menu shown in Figure 7-6 (no need to press  $\leftarrow$ ).

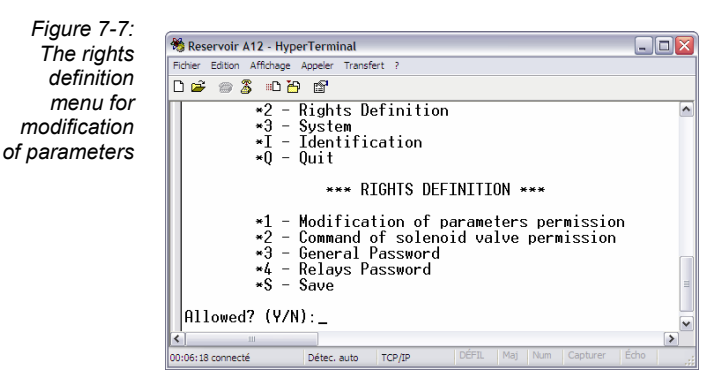

#### **7.3.2 Command of solenoid valve permission**

Access rights for this option are independent of parameter modification rights (paragraph 7.3.1). The procedure is as follows:

**1. To select the Command of solenoid valve permission option, enter "2" on the PC keyboard.** 

The following prompt appears:  $\text{Allowed?}$  (Y/N).

- **2. Enter "Y" (yes) or "N" (no) on the PC keyboard.** 
	- **Y** (yes): the user can remotely operate the refill solenoid. In other words, remote control of the solenoid relay via the **Commands** menu (*see* section 15 on page 85 ) is authorized.
	- **N** (no): the user cannot remotely operate the refill solenoid. In other words, remote control of the solenoid via the **Commands** menu (*see* section 15 on page 85 ) is forbidden.

The application automatically returns to the menu shown in Figure 7-6 (no need to press  $\leftarrow$  ). Make sure you save the changes you've made (see paragraph 7.3.5).

*Figure 7-8: The command of solenoid valve rights definition prompt* 

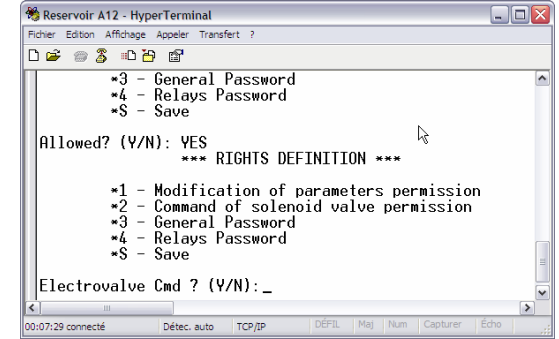

#### **7.3.3 Setting the general password**

This password is the one requested by the application in the **Settings** menu (*see*  paragraph 14.3.4 on page 83). The default password is **DMC**.

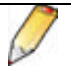

This password is case-sensitive (upper or lower case).

The procedure is as follows:

- **1. To set the general password, enter "3" on the PC keyboard.**  The **Current** line indicates the current password.
- **2. Enter the new password in the New value line. The password can be any sequence of alphanumeric characters to a maximum of 8 characters. Confirm by pressing .**

 The change is stored and the menu shown in Figure 07-6 appears again. Make sure you save the changes you've made (*see* paragraph 7.3.5).

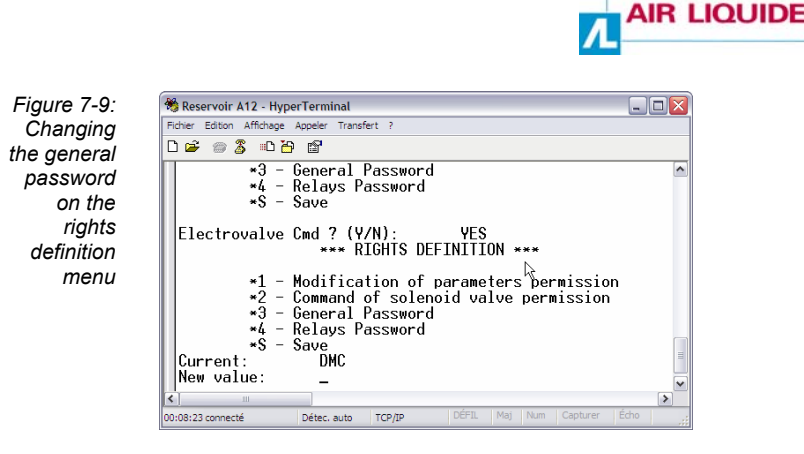

## **7.3.4 Setting the relays password**

This is the password requested by the application in the **Commands** menu for online control of the refill solenoid (*see* paragraph 15.2 on page 86). The default password is **DMC**.

This password is case-sensitive (upper or lower case).

The procedure is as follows:

- **1. To define the relays password, enter "4" on the PC keyboard.**  The **Current** line indicates the current password.
- **2. Enter the new relay password in the New value line. This password may be any sequence of alphanumeric characters to a maximum of 8 characters. Confirm by pressing .**

 The change is stored and the menu shown in Figure 7-6 appears again. Make sure you save the changes you've made (*see* paragraph 7.3.5).

*Figure 7-10: Changing the relays password on the rights definition menu* 

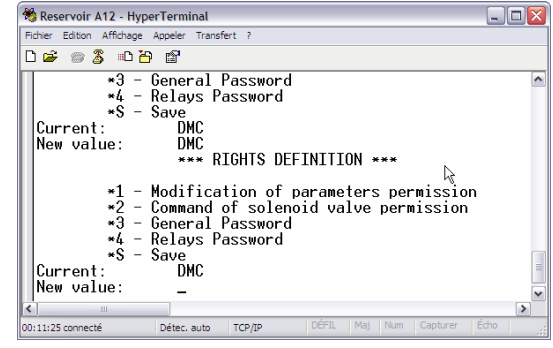

#### **7.3.5 Saving changes**

In the **\*\*\* Rights definition \*\*\*** menu, proceed as follows:

**1. Enter "S" on the PC keyboard to save the changes you have made.** 

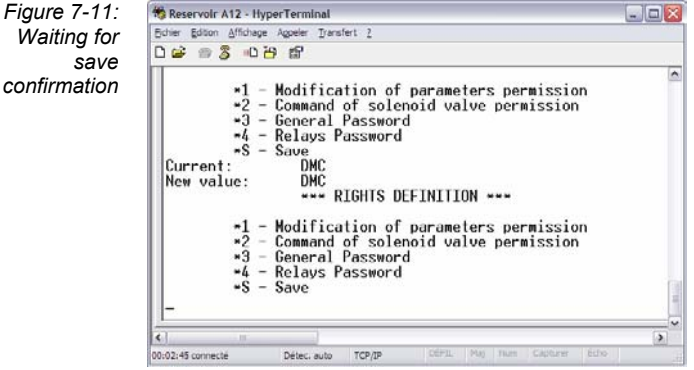

The **Configuration** menu appears once again.

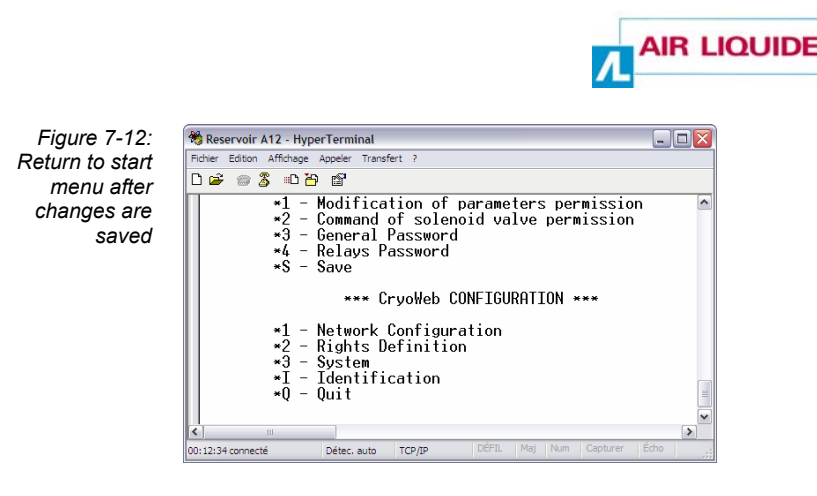

## **7.4 STAGE C: CONFIGURING THE SYSTEM**

At this stage you can delete the application's memory, reset its factory settings, and define a name of your choice for the indicator for easier recognition in the browser. The procedure is as follows:

**1. In the \*\*\* CryoWeb CONFIGURATION\*\*\* menu, enter 3 (System) on the PC keyboard**.

The **\*\*\* System \*\*\*** menu appears.

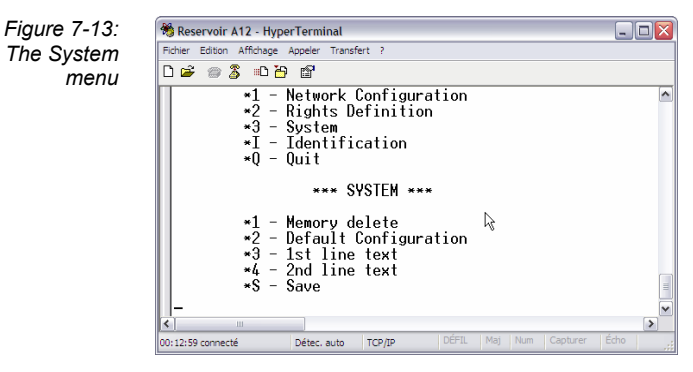

### **7.4.1 Deleting the memory of the Cryoview level indicator**

This action resets the data memory and events log of the *Cryoview* level indicator (*see* paragraph 4.7 on page 17). The procedure is as follows:

**1. To delete the memory, enter "1" (Memory delete) on the PC keyboard.**  The prompt **Memory delete?** appears.

- **2. Enter "Y" (yes) or "N" (no) on the PC keyboard.** 
	- **Y** (yes): deletes all data from the *Cryoview* level indicator's memory.

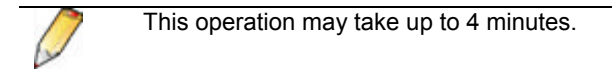

• **N** (no): returns to the menu shown in Figure 7-13 without deleting the memory.

The application automatically returns to the menu shown in Figure 7-6 (no need to press  $\leftarrow$ ).

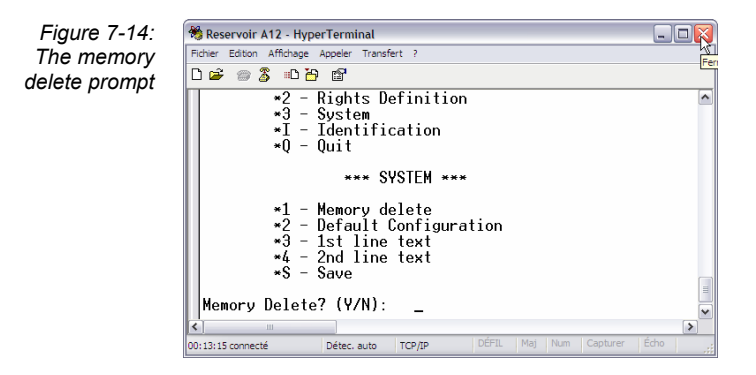

## **7.4.2 Restoring the default configuration**

This action returns the level indicator to its factory settings (*see* paragraph 4.8 on page 18). The procedure is as follows:

**1. To reset the level indicator to its factory settings, enter "2" (Default configuration) on the PC keyboard.** 

The **Default configuration?** prompt appears.

- **2. Enter "Y" (yes) or "N" (no) on the PC keyboard.** 
	- **Y** (yes): resets the *Cryoview* level indicator to its default configuration.

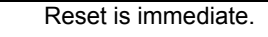

• **N** (no): returns to the menu shown in Figure 7-13 without resetting the indicator.

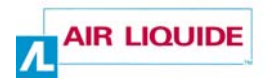

The application automatically returns to the menu shown in Figure 7-6 (no need to press  $\leftarrow$  ).

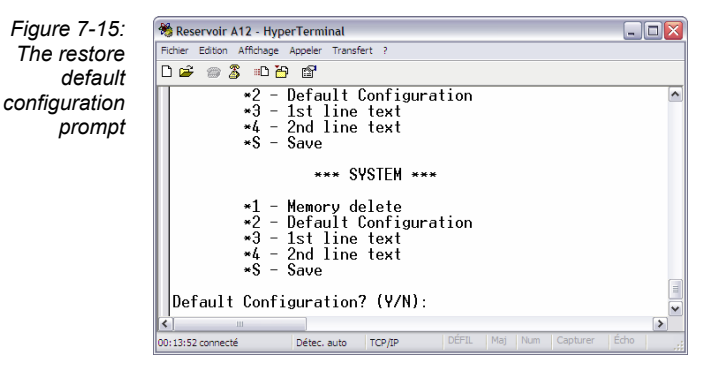

### **7.4.3 Defining the first line of text**

This action defines the first line of text displayed by the browser.

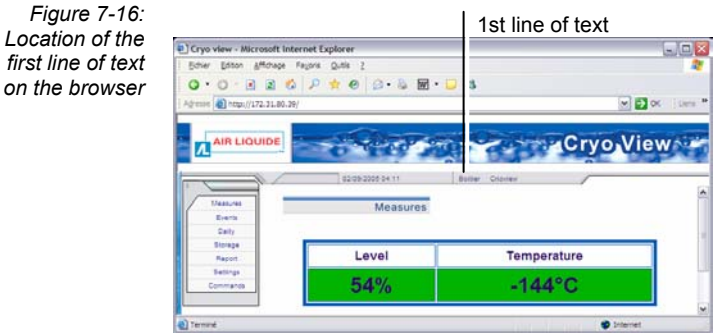

The procedure is as follows:

- **1. To define the first line of text, enter "3" on the PC keyboard.**  The line shows **Current**.
- **2. Enter the new line of text in the form of a sequence of alphanumeric characters to a maximum of 8 characters in the New text line. Confirm**  by pressing  $\leftarrow$ .

 The change is stored and the menu shown in Figure 7-6 appears again. Make sure you save the changes you've made (*see* paragraph 7.4.5).

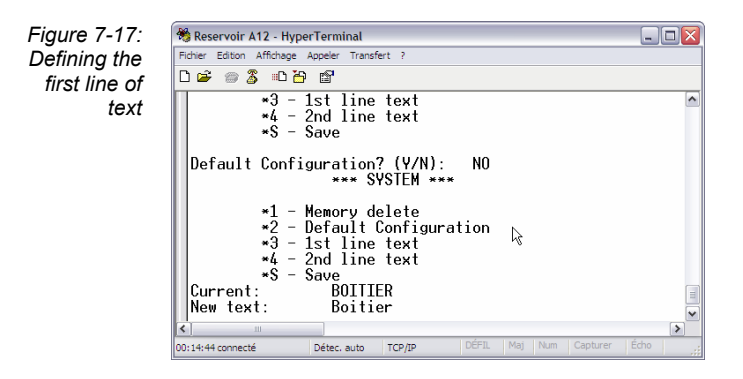

## **7.4.4 Defining the second line of text**

This action defines the second line of text displayed by the browser.

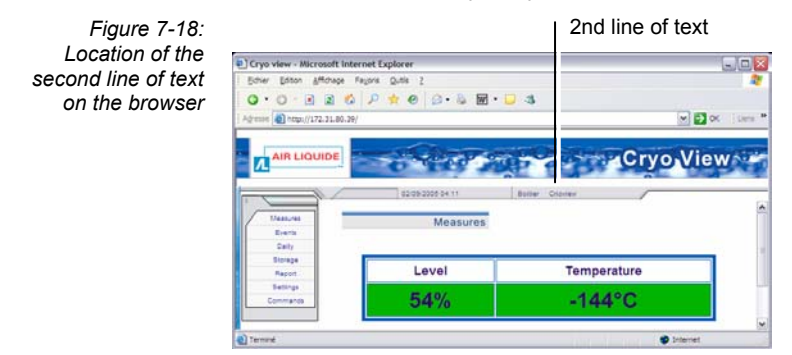

The procedure is as follows:

- **1. To define the second line of text, enter "4" on the PC keyboard. The** line shows **Current**.
- **2. Enter the new line of text in the form of a sequence of alphanumeric characters to a maximum of 8 characters in the New text line. Confirm**  by pressing  $\leftarrow$ .

 The change is stored and the menu shown in Figure 7-6 appears again. Make sure you save the changes you've made (*see* paragraph 7.4.5).

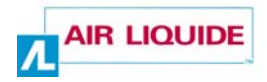

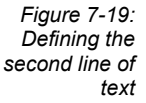

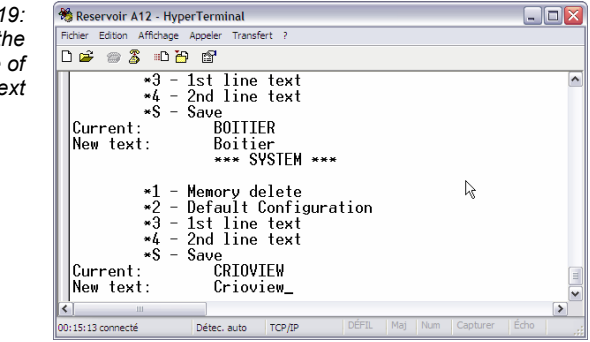

## **7.4.5 Saving changes**

In the **\*\*\* System \*\*\*** menu, proceed as follows:

**1. Enter "S" on the PC keyboard to save the changes you've made.**  The **Configuration** menu appears once again.

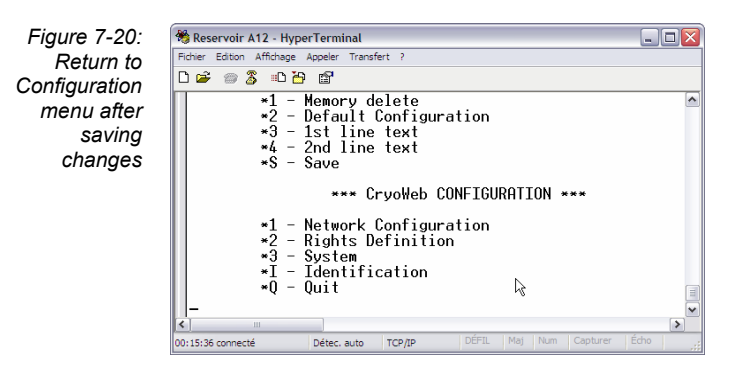

## **7.5 STAGE D: CHECKING CONFIGURATION**

At this stage you can view the following parameters set by the application:

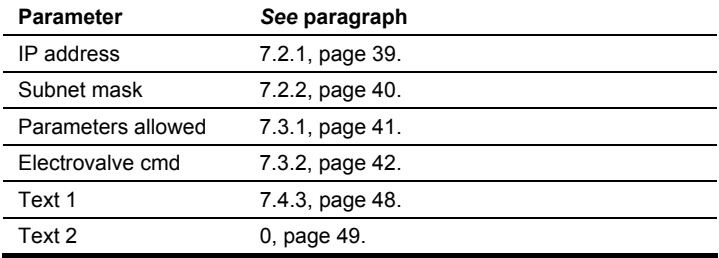

To view these settings, proceed as follows:

**1. In the \*\*\* CryoWeb CONFIGURATION\*\*\* menu, enter "I" (Identification) on the PC keyboard.** 

The **\*\*\* Identity \*\*\*** menu appears.

The application automatically returns to the \*\*\* CryoWeb CONFIGURATION \*\*\* menu.

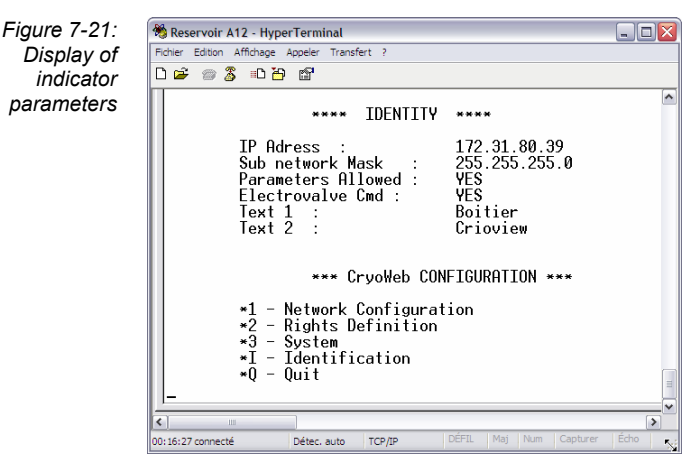

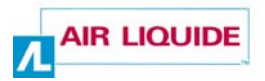

## **7.6 CLOSING HYPERTERMINAL**

Once you have finished configuring the Cryoview level indicator you can quit the application. The procedure is as follows:

**1. In the CryoWeb CONFIGURATION** (Figure 7-22) **menu, enter "Q" on the PC keyboard.** 

A **Bye** message appears.

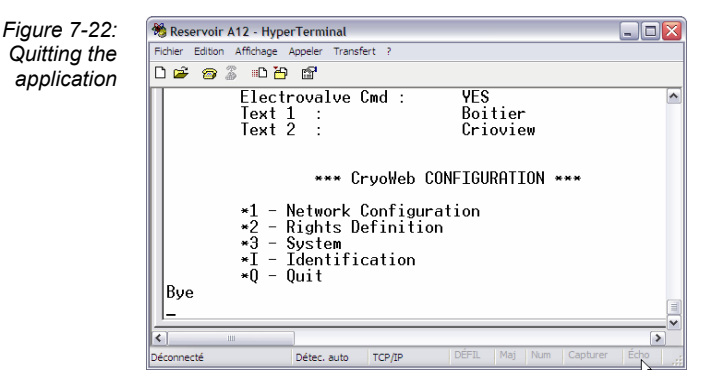

The *Cryoview* level indicator display reads:

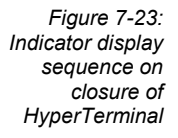

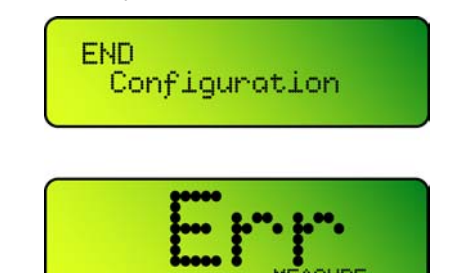

Since the *Cryoview* level indicator is not yet connected to the temperature indicator and therefore is receiving no temperature data, this error message is

normal. Press the  $\mathcal{L}$  key on the indicator to disable the audio alarm.

- **2. Select** *Exit* **from the HyperTerminal** *File* **menu to close the application.**
- **3. Check the new configuration by launching the browser (***Internet Explorer* **or other). Enter the IP address assigned to the indicator (***see* **paragraph 7.2.1 on page 39) in the** *Address* **field. A screen similar to the one shown in Figure 8-1 on page 57 appears.**

## **7.7 RESTORING THE COMPUTER'S INITIAL IP ADDRESS**

This option allows you to restore the computer's initial IP address using the *LAN Properties* feature in Windows.

(This is the IP address noted in paragraph 6.4.2 on page 29.)

The procedure is as follows:

**1. On the PC, select [Start** */* **Settings / Network Connections / Local Area Network] B.** Connexion reseau local

The *LAN Properties* window appears (Figure 6-2, page 30, left).

- **2. Click on** *Internet Protocol TCP/IP* **and then on** *Properties***.**
- **3. The** *Internet Protocol TCP/IP Properties* **window appears (**Figure 6-2, page 30**, right).**
- **4. Enter the address you noted in paragraph 6.4.2 on page 29.** 
	- If the option *Obtain an IP address automatically* was checked, confirm this option and go to point 5.
	- If the *Use the following IP address* option was checked, enter the initial IP address and subnet mask. Continue to point 5.
- **5. Close all windows by clicking on OK.**

## **7.8 DISCONNECTING THE INDICATOR**

The *Cryoview* level indicator can now be disconnected (from Ethernet and the power supply) prior to normal installation. Consult section *16 – Assembly* on page 91 and section *17 – Connecting the Cryoview level indicator* on page 95.

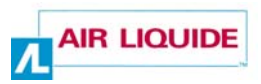

# **The application**

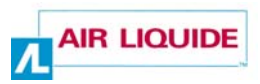

# **8. Introduction to the Cryoview application**

*This section describes the menus available for viewing the information transmitted by one or more Cryoview level indicators.* 

## **8.1 HOW TO VIEW INFORMATION**

The measurements and other readings taken by the *Cryoview* level indicator(s) can be viewed via any common web browser on a computer running *Windows, Apple, Unix, Linux,* etc.

Once the *Cryoview* level indicator is online, all you have to do is launch the browser (*Internet Explorer, Netscape*, *Firefox*, etc.) on your computer (*PC, Mac*, etc.) and enter the IP address of the indicator.

## **8.2 PURPOSE OF THE APPLICATION**

The application typically appears as shown below:

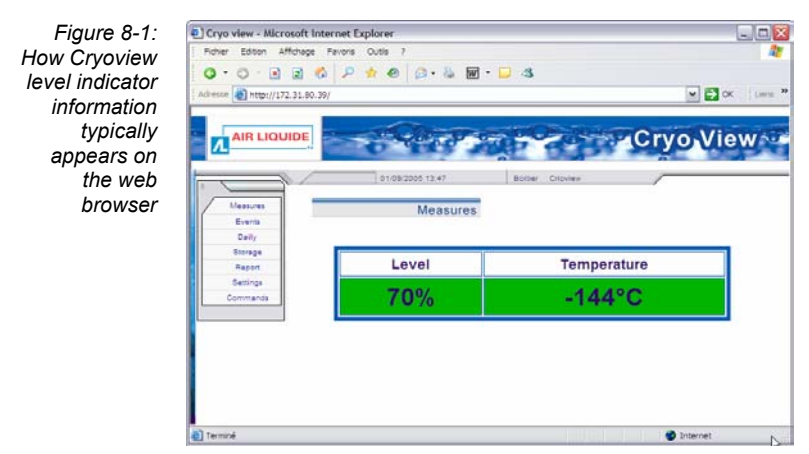

This application allows you to:

• View the measurements taken by the *Cryoview* level indicator and the temperature indicator.

This document is the property of AIR LIQUIDE, 75 quai d'orsay 75321 Paris cedex 07. It must be treated as strictly confidential. It may neither be reproduced nor divulged without the Company's express consent. AIR LIQUIDE reserves the right to modify all or part of this document without prior notification.

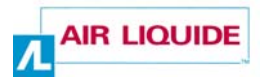

- Consult current and past events logs.
- Set alarm thresholds (this function is protected by the *general password*).
- Remotely operate the relay controlling nitrogen refill (this function is protected by the *relay password*).

## **8.3 MENU**

All menu items are in English and are displayed on the left hand side of the page.

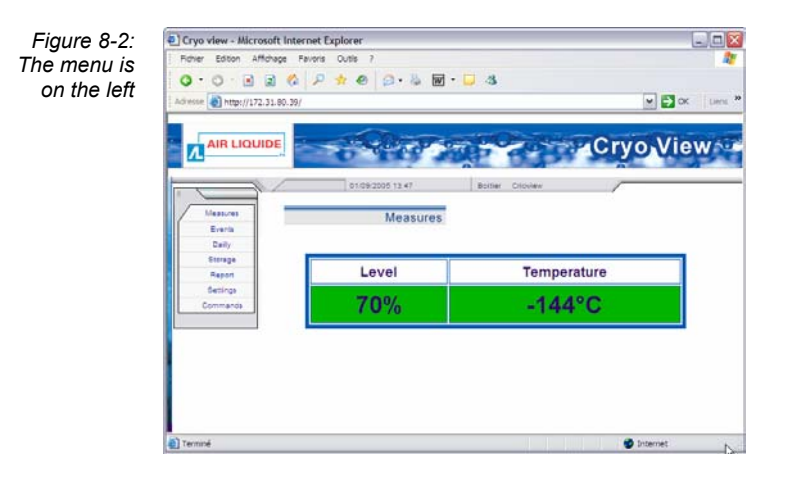

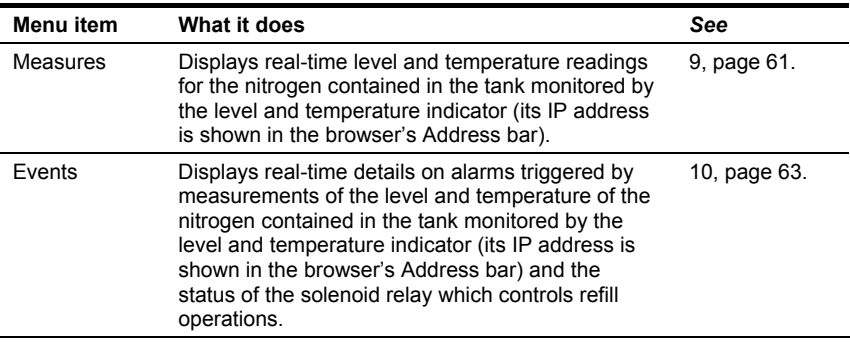

*Cont. on following page*.

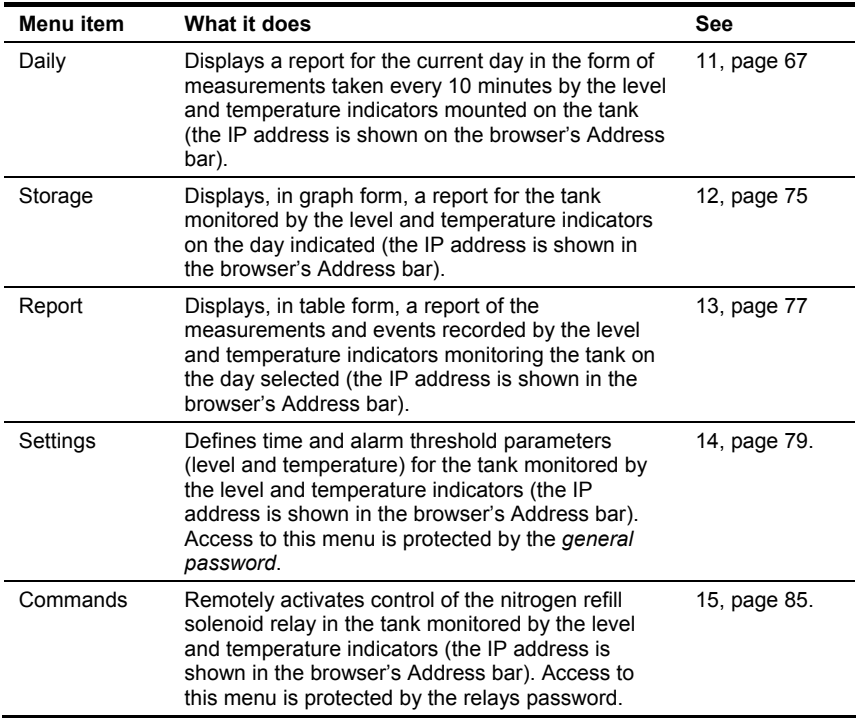

*Table cont. from previous page*.

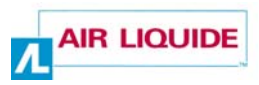

## **9. The Measures menu item**

*This item displays real-time level and temperature readings for the nitrogen contained in the tank monitored by the level and temperature indicators (the IP address is shown in the browser's Address bar).* 

## **9.1 SCREEN**

The screen appears as follows:

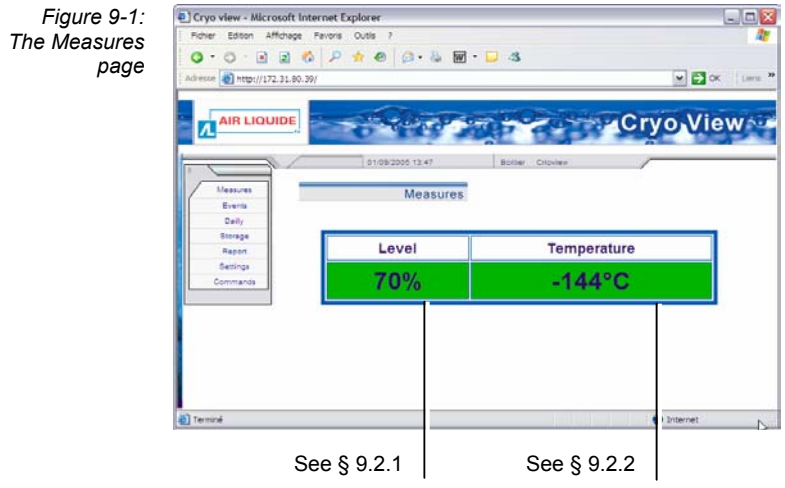

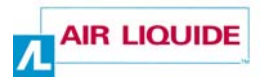

## **9.2 INFORMATION DISPLAYED**

Information is displayed in a numeric and colour-code combination:

#### **9.2.1 Level**

This field displays the level of liquid nitrogen in the tank being monitored.

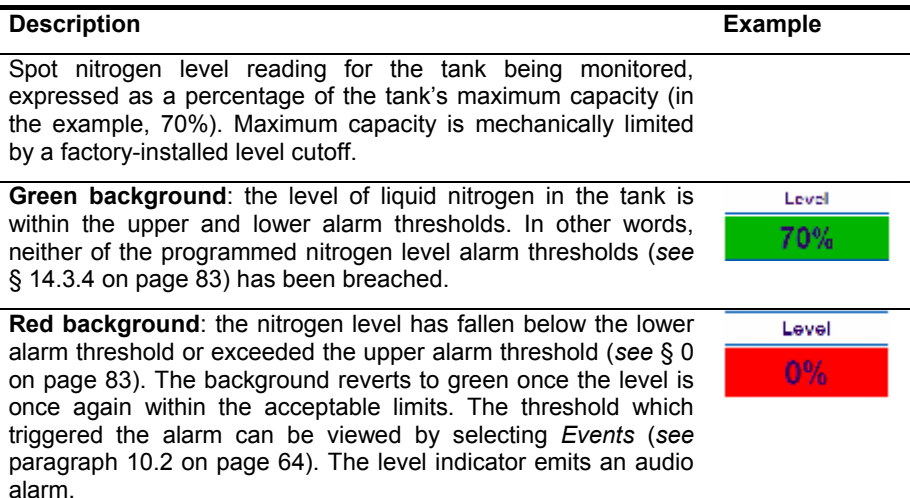

#### **9.2.2 Temperature**

This field displays the temperature of the liquid nitrogen in degrees Celsius.

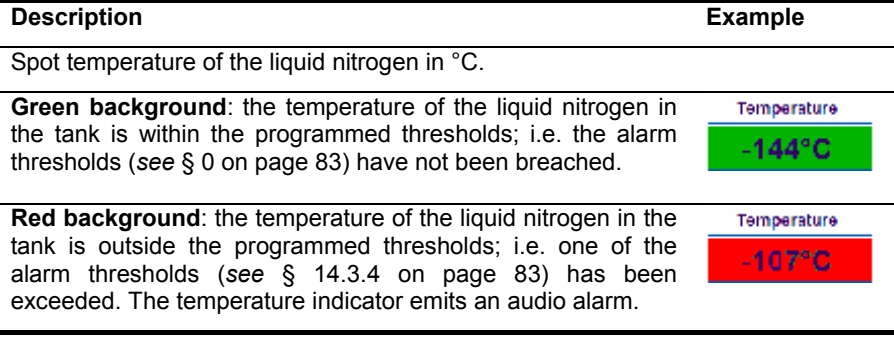

# **10. The Events menu item**

*This item displays real-time details on alarms triggered by measurements of the level and temperature of the nitrogen contained in the tank monitored by the level* and temperature indicators (the IP address is shown in the browser's Address bar) *and the status of the solenoid relay which controls refill operations.* 

## **10.1 SCREEN**

The screen appears as follows:

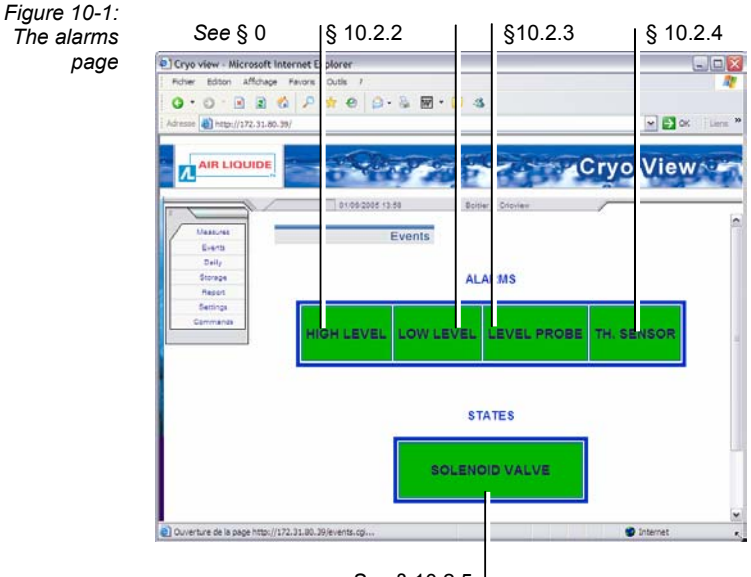

*See* § 10.2.5

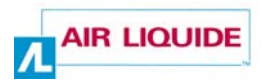

## **10.2 INFORMATION DISPLAYED**

Information is displayed in a numeric and colour-code combination. Alarm thresholds are defined below.

#### **10.2.1 High level**

This field displays the alarm status for the liquid nitrogen level in the tank being monitored.

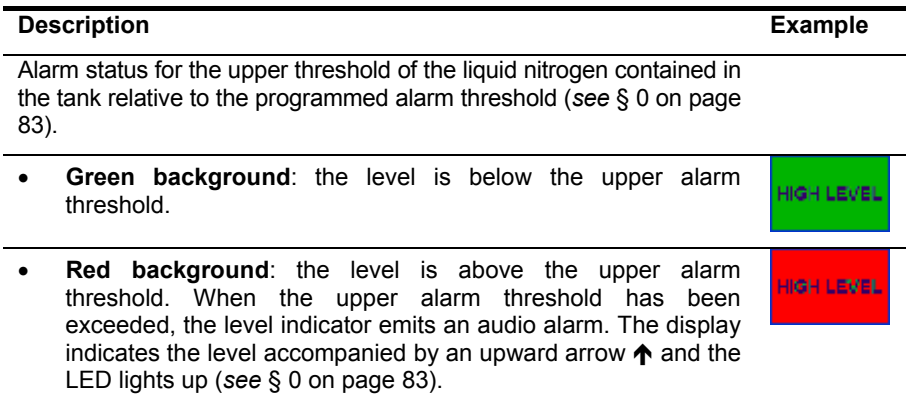

#### **10.2.2 Low level**

This field displays the alarm status for the lower alarm threshold of the liquid nitrogen in the tank being monitored.

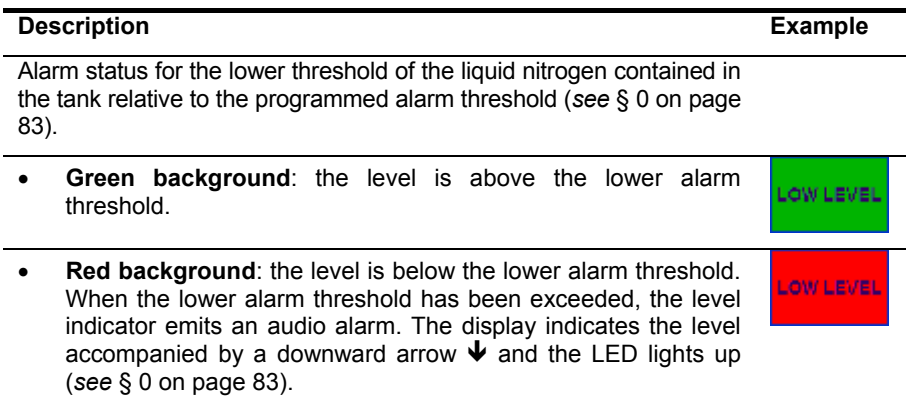

#### **10.2.3 Level probe**

This field displays the alarm status for the liquid nitrogen level probe in the tank being monitored.

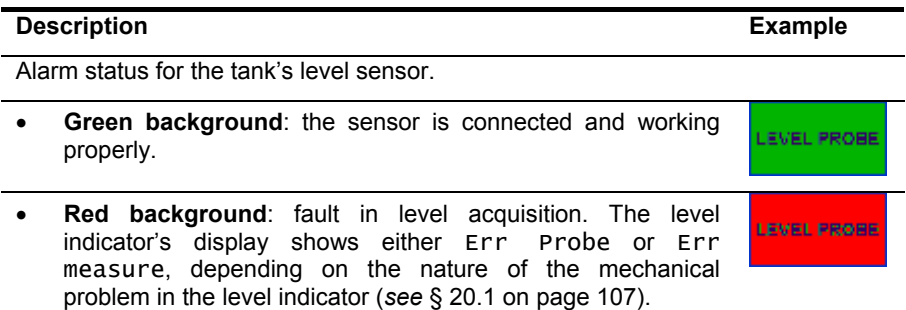

#### **10.2.4 Th sensor (thermometer)**

This field displays the alarm status for the liquid nitrogen temperature sensor in the tank being monitored.

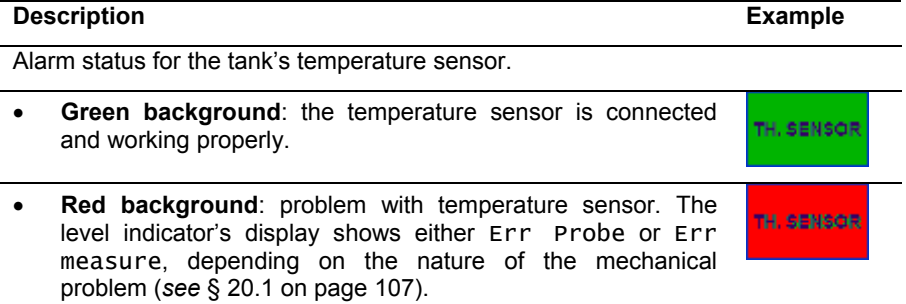

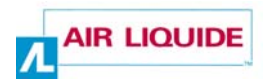

#### **10.2.5 Solenoid valve**

This field displays the status of the remote command link to the liquid nitrogen refill solenoid in the tank being monitored.

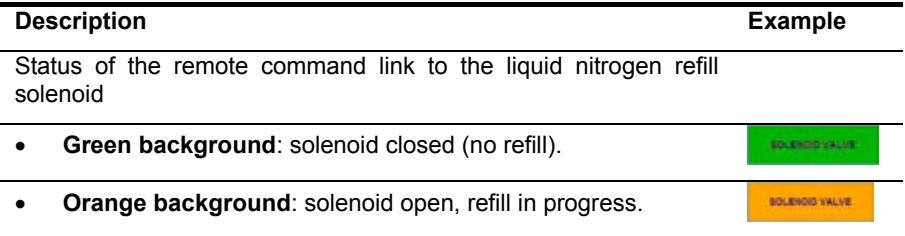
# **11. The Daily menu item**

*This item displays a report for the current day, in the form of measurements taken every 10 minutes by the level and temperature indicators mounted on the monitored tank (the IP address is shown on the browser's Address bar).* 

# **11.1 SCREEN**

The screen appears as follows:

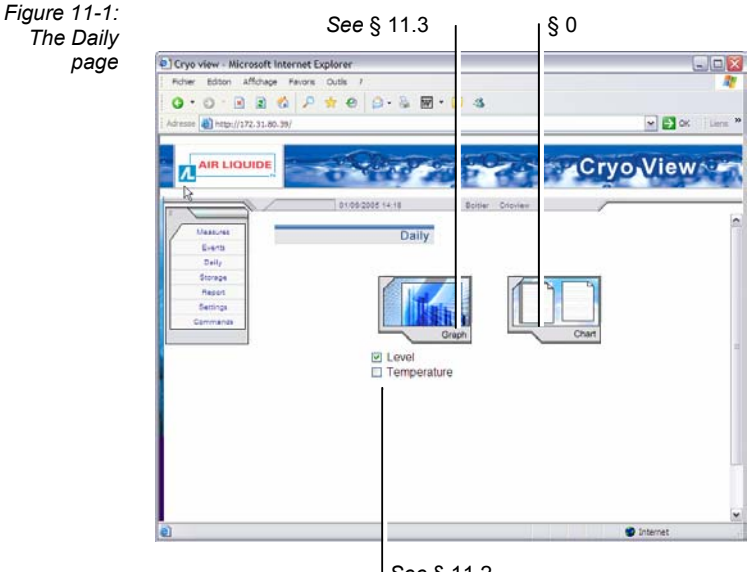

*See* § 11.2

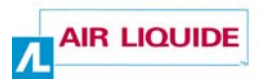

# **11.2 SELECTING WHICH DATA IS DISPLAYED**

To select which data you want to be displayed, proceeds as follows:

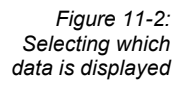

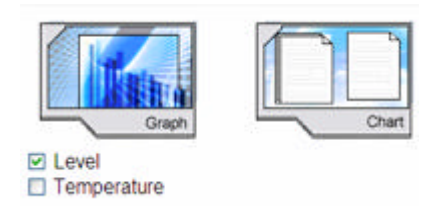

- 1. Select Level or Temperature by checking the appropriate box  $\mathbb{Z}$  level or **D** Temperature
- 2. Display the selection (Level or Temperature) in Graph or Chart format by clicking on the appropriate icon.

# **11.3 DISLAY IN GRAPH FORMAT**

After selecting Level or Temperature and then selecting Graph format, a new window opens as shown in the example below.

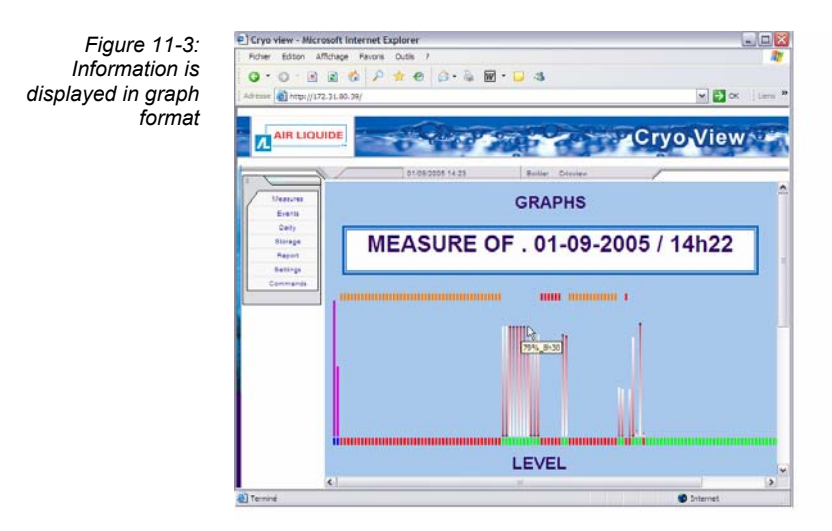

How to read the information:

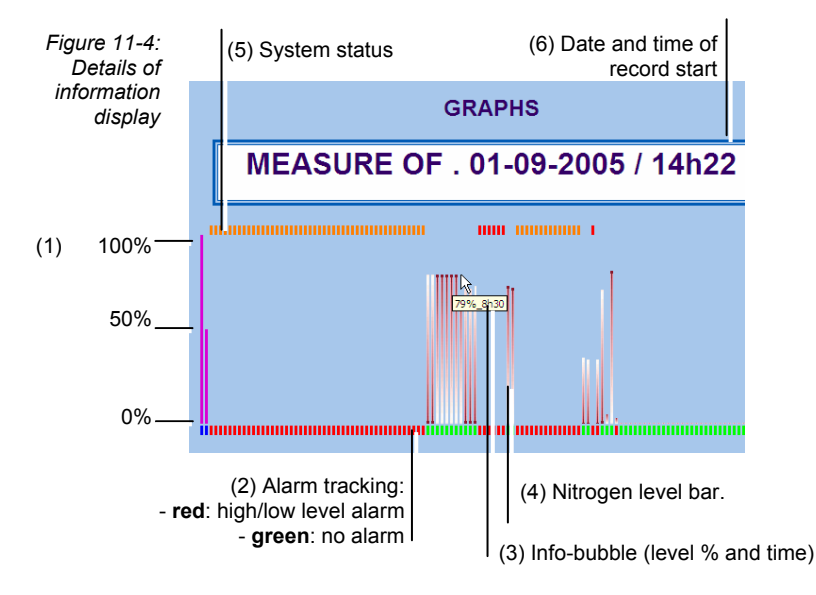

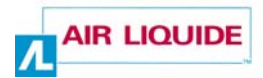

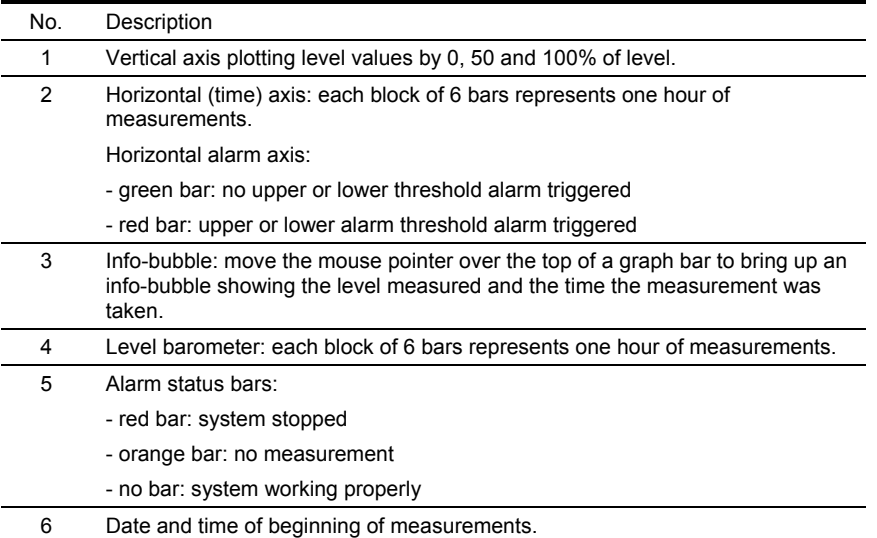

Readings for the temperature of the liquid nitrogen in the tank being monitored can be displayed in similar form, as shown below.

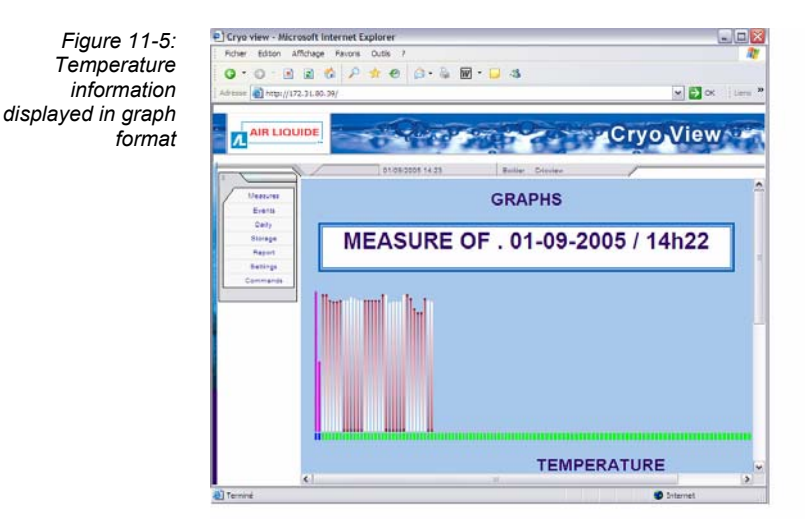

Temperature and level readings can be combined in the same graph by checking both boxes as follows:  $\Box$  I evel and  $\Box$  Temperature (Figure 11-3).

# **11.4 DISPLAY IN CHART FORMAT**

This selection displays level and temperature information in the form of two charts which open in a new window. The chart window is divided into two areas:

- **Top** contains data (*see* paragraph 11.4.1).
- **Bottom**  displays the events log (*see* paragraph 11.4.2).

#### **11.4.1 Top part of the window (data)**

This area displays the data in chart form as follows:

- Each line represents one hour of readings; the start time is shown at the top.
- Each column represents an interval of 10 minutes relative to the line's start time.
- Each square therefore displays the level and temperature readings at a certain time.
- Readings displayed in bold indicate that an alarm is associated with the reading. This alarm reading is included in the events log table (*see* paragraph 11.4.2).

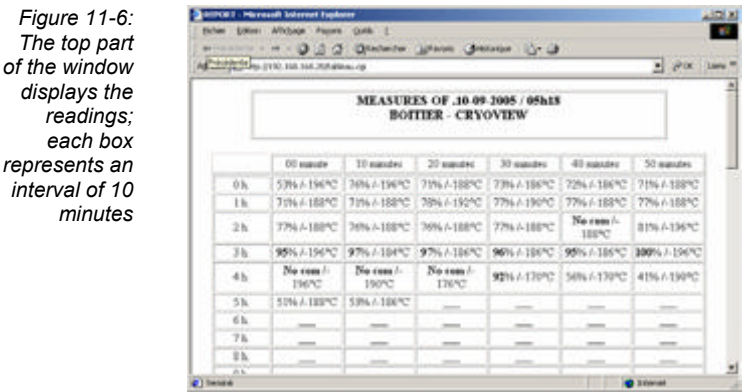

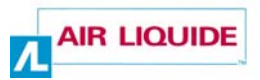

#### **11.4.2 Bottom part of the window (log)**

This area presents data in the form of an events log. All actions invoked by the *Cryoview* level indicator are classed as events.

*Table 3: Events in alphabetical order.* 

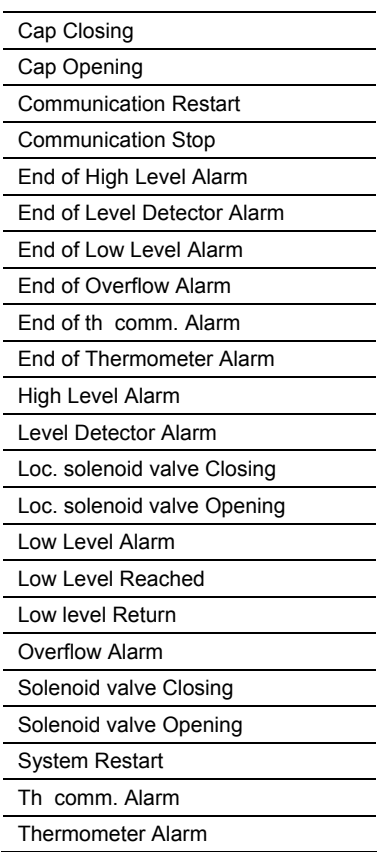

How to read the table:

- Each line represents an event detected by the *Cryoview* level indicator, either in the indicator itself or in the temperature indicator.
- The *TIME* column indicates the time the event was detected.
- The *EVENTS* column specifies the type of event logged.
- The *LEVEL* column indicates the liquid nitrogen level at the time of the event.
- The *TEMPERATURE* column indicates the liquid nitrogen temperature at the time of the event.

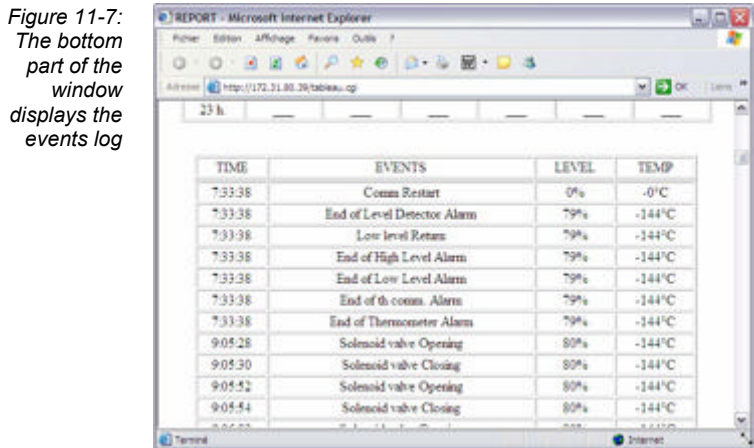

The events log table shows all events logged for the current day. Up to 4096 timestamped events can be logged for any given period. Once more than 4096 events are logged, the oldest events are deleted.

The events log table can be manually deleted (*see* 7.4.1 on page 46).

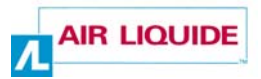

The *Cryoview* level indicator takes temperature and level readings once every 10 minutes and stores them in its memory for 366 days.

Only the 4096 most recent events are memorized by the *Cryoview*  level indicator*.*

Users are responsible for saving the logs events they wish to preserve.

# **11.5 SAVING LOGS AND EVENTS**

The logs and events displayed by the browser in HTML format can be saved by selecting *Save as* from the *File* menu. **Air Liquide cannot accept responsibility for data lost as a result of save operations**.

# **12. The Storage menu item**

*This menu displays, in graph form, a report for the tank monitored by the level and temperature indicators on the day indicated (the IP address is shown in the browser's Address bar).* 

### **12.1 SCREEN**

The screen appears as follows:

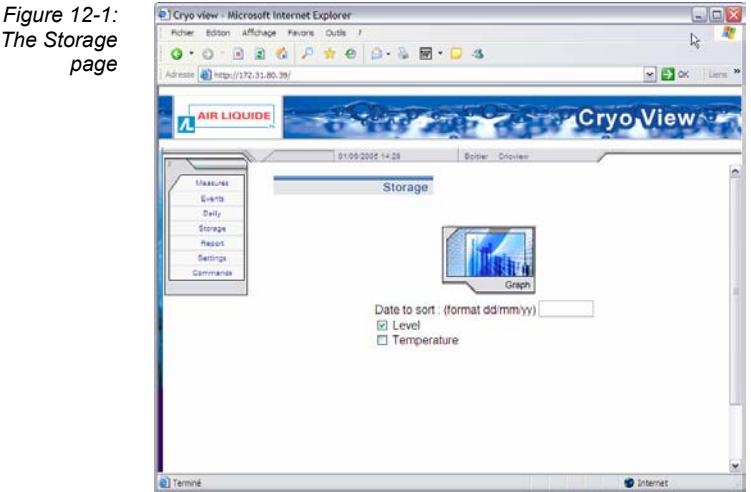

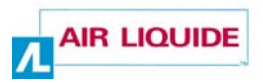

# **12.2 SELECTING WHICH DATA IS DISPLAYED**

To select which data you want to be displayed, proceed as follows:

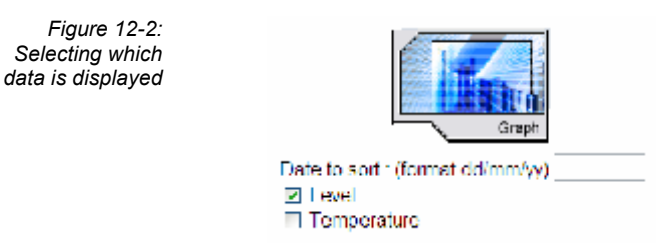

- 1. Select the date in DD/MM/YY format, for instance 05/09/05 for 5 September 2005.
- 2. Select Level and/or Temperature by checking the appropriate box  $\sqrt{2}$  level or **D** Temperature
- 3. Click on the *Graph* icon to open the corresponding graph in a new window.

# **12.3 VIEWING MEASUREMENTS**

The window displays data in the form of a graph as described in paragraph 11.4.1 on page 71. The only difference is in the duration of display, which is always 24 hours.

# **12.4 SAVING MEASUREMENTS**

The measurements displayed by the browser in HTML format can be saved by selecting *Save as* from the *File* menu. **Air Liquide cannot accept responsibility for data lost as a result of save operations**.

# **13. The Report menu item**

*This item displays, in table form, a report of the measurements and events recorded by the level and temperature indicators monitoring the tank on the day selected (the IP address is shown in the browser's Address bar).* 

### **13.1 SCREEN**

The screen appears as follows:

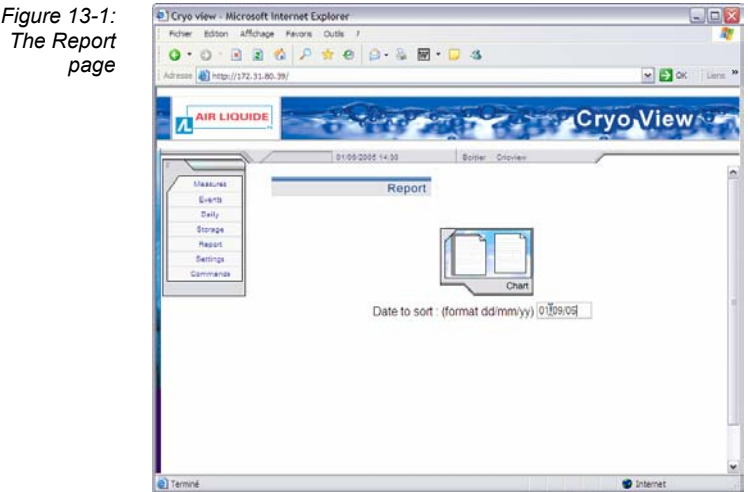

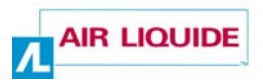

# **13.2 SELECTING WHICH DATA IS DISPLAYED**

To select which data you want to be displayed, proceed as follows:

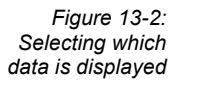

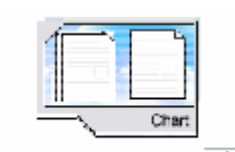

Date to sort : (format dd/mm/yy) 01/09/05

- 1. Select the date in DD/MM/YY format, for instance 05/09/05 for 5 September 2005.
- 2. Click on the *Chart* icon to open the corresponding chart in a new window.

# **13.3 VIEWING MEASUREMENTS**

The page displays data in the form of a chart as described in paragraph 11.4.2 on page 72. The only difference is in the duration of display, which is always 24 hours.

### **13.4 SAVING MEASUREMENTS**

The information displayed by the browser in HTML format can be saved by selecting *Save as* from the *File* menu. **Air Liquide cannot accept responsibility for data lost as a result of save operations**.

# **14. The Settings menu item**

*This item lets you set clock and alarm threshold (level and temperature) parameters for the tank monitored by the level and temperature indicators (the IP address is shown in the browser's Address bar). Access to this item is protected by the general password.* 

# **14.1 SCREEN**

The screen appears as follows:

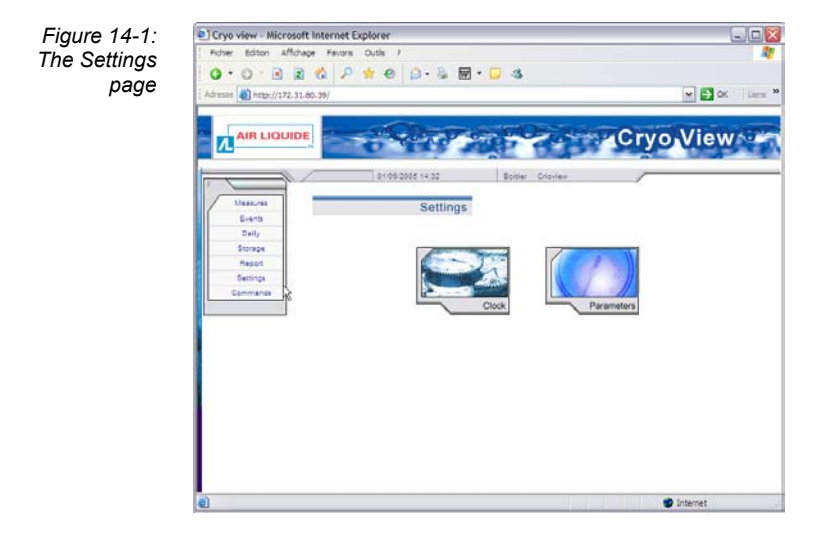

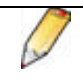

Access to the Settings page is protected by the General password defined during configuration of the *Cryoview* level indicator (*see* paragraph 7.3.3 on page 43).

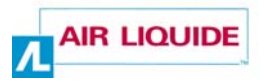

# **14.2 ADJUSTING THE CLOCK SETTINGS**

The clock is resident in the *Cryoview* level indicator's internal circuitry. It remains active even when the level indicator is disconnected from the power supply. Clock settings are preserved for around 1 hour after the level indicator is disconnected from the power supply.

The procedure is as follows:

**1. In the** *Settings* **page (14-1), select** *Adjust Clock Settings* **and click on the**  *Clock* **icon.** 

> *Figure 14-2: Adjusting clock settings*

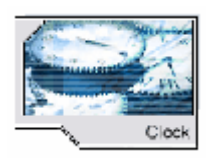

- **2. In the page which now opens (14-3), enter the values:** 
	- **Date**: enter the date in **DD/MM/YY** format, e.g. **12/09/05** for 12 September 2005.
	- **Time**: enter the time in **HH/MM** format, e.g. **12/34** for 12.34 pm.

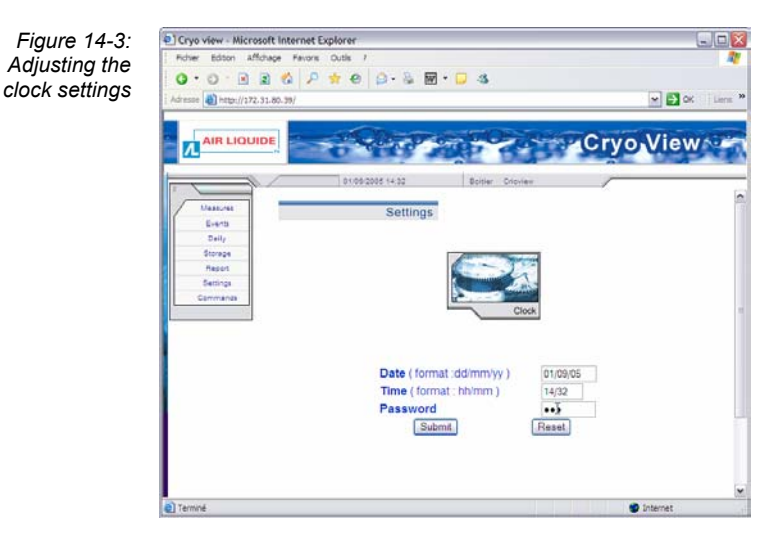

#### *The Settings menu item* **81**

#### **3. Enter the password.**

(This password is the general password defined during configuration of the *Cryoview* level indicator (*see* paragraph 7.3.3 on page 43).

#### **4. Click on the** *Submit* **button.**

- If the password is correct and the clock settings have been correctly sent to the *Cryoview* level indicator, an icon (*Time setting done)* with the current date and time appears.
- If the password is incorrect or the clock settings have not been correctly sent to the *Cryoview* level indicator, an *Invalid action* icon appears.

*Figure 14-4: Icons displayed for successful (left) or unsuccessful (right) adjustment to clock settings*

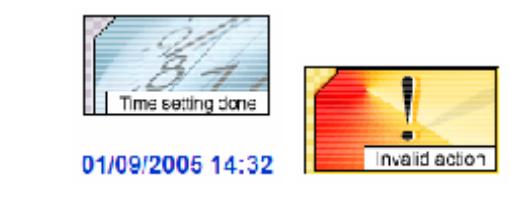

**5. Return to the** *Settings* **page (14-1) by clicking on the** *Settings* **menu.** 

# **14.3 SETTING ALARM THRESHOLDS**

#### **14.3.1 Overview**

Alarm thresholds are stored in the *Cryoview* level indicator's memory. There are five thresholds in all. A description of how they are defined is given below.

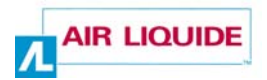

Each threshold is associated to a parameter for monitoring the level of liquid nitrogen in the tank, distributed as follows:

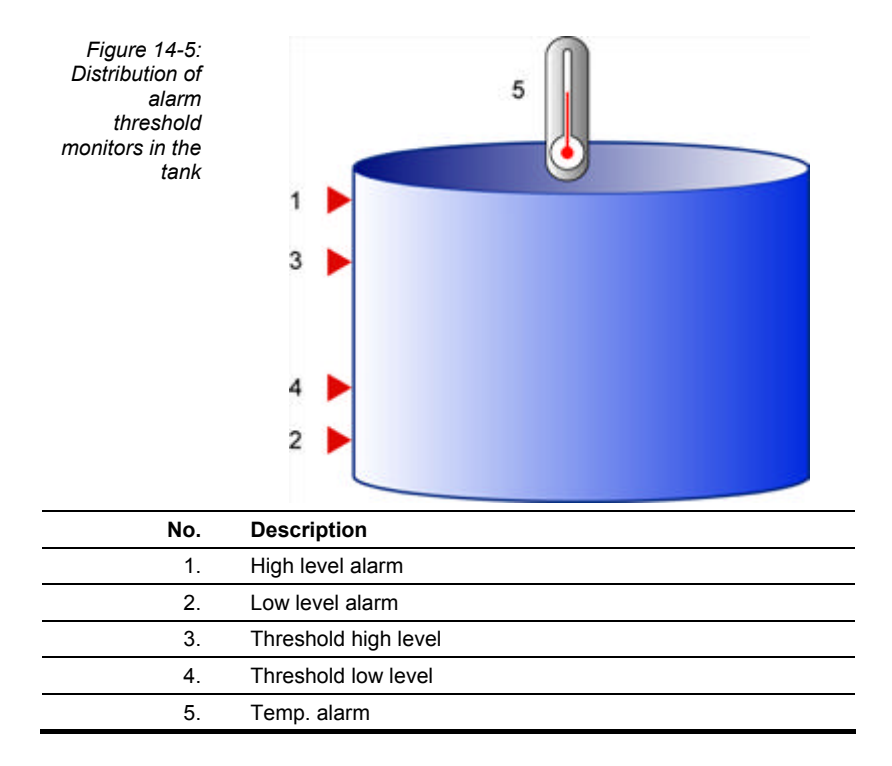

#### **14.3.2 Alarm threshold restrictions**

All user-configured alarm thresholds must respect the following conditions:

- [Low level alarm]  $\geq 5\%$
- [Low level alarm]  $\leq$  [Threshold low level] 5%
- [Threshold low level]  $\geq 10\%$
- [Threshold low level]  $\leq 90\%$
- [High level alarm]  $\geq$  [Threshold high level] +5%
- [High level alarm]  $\leq 95\%$

#### **14.3.3 Recommended alarm thresholds**

The generally used alarm thresholds are:

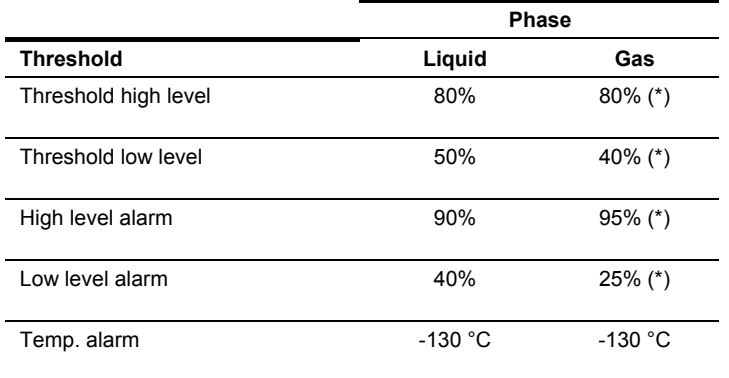

*(\*) These thresholds cannot be changed. They are set by default for indicators monitoring tanks containing nitrogen in the gaseous state.*

#### **14.3.4 Setting alarm thresholds**

To set alarm thresholds, proceed as follows:

**1. On the** *Settings* **page (Figure 14-1), click on the** *Parameters* **icon to open parameter options.** 

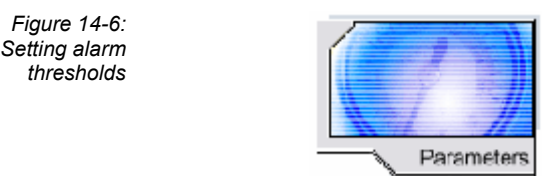

**2. Enter values for the alarm thresholds in the new page (Figure 14-7).** *See* paragraphs 14.3.1 and 14.3.3 for more details on this operation.

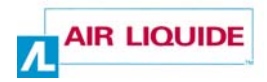

*Figure 14-7: Setting alarm thresholds* 

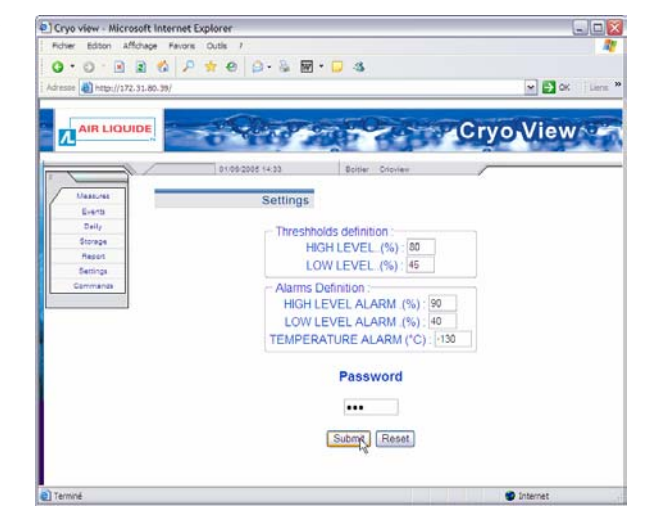

#### **3. Enter the password.**

This password is the general password defined during configuration of the *Cryoview* level indicator (*see* paragraph 7.3.3 on page 43).

#### **4. Click on the** *Submit* **button.**

- If the password is correct and the settings have been correctly sent to the *Cryoview* level indicator, a *Success* icon appears.
- If the password is incorrect or the settings have not been correctly sent to the *Cryoview* level indicator, an *Invalid action* icon appears.

*Figure 14-8: Icons displayed after successful (left) or unsuccessful (right) definition of alarm thresholds*

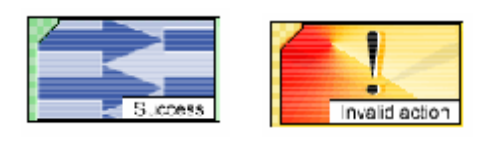

**5. Return to the** *Settings* **page (Figure 14-1) by clicking on the** *Settings*  **menu item.** 

# **15. The Commands menu item**

*This menu lets you remotely control of the nitrogen refill solenoid in the tank monitored by the level and temperature indicators (the IP address is shown in the browser's Address bar). Access to this item is protected by the relays password.* 

# **15.1 SCREEN**

The screen appears as follows:

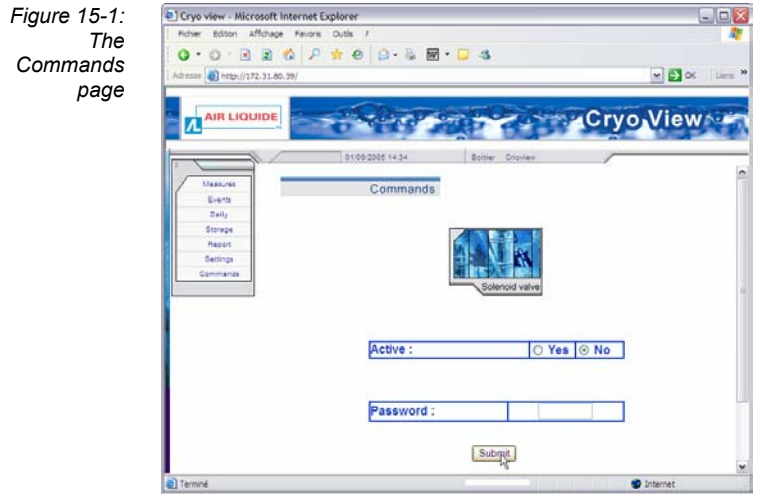

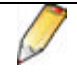

Adjustment of these settings is protected by the relays password defined during configuration of the *Cryoview* level indicator (*see* paragraph 7.3.4 on page 44).

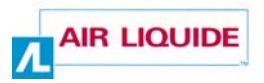

# **15.2 ACTIVATING THE SOLENOID RELAY**

To remotely operate the solenoid (open or close), proceed as follows:

- **1. On the** *Commands* **page (15-1), select:** 
	- **Active Yes** to open the relay (refill activated) then click on the *Submit*  button.
	- **Active No** to close the relay (refill stopped) then click on the *Submit*  button.

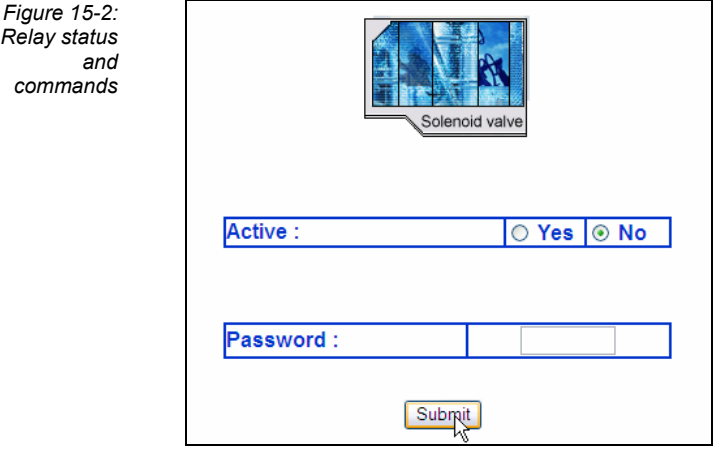

#### **3. Enter the password.**

This password is the relays password defined during configuration of the *Cryoview* level indicator (*see* paragraph 7.3.4 on page 44).

#### **4. Click on the** *Submit* **button.**

- If the password is correct and the command has been correctly sent to the *Cryoview* level indicator, the relay opens to allow the tank to refill with nitrogen (on condition that the alarm thresholds have not been exceeded) (*see* 14.3 on page 81).
- If the password is incorrect or command has not been correctly sent to the *Cryoview* level indicator, an *Invalid action* icon appears.

This document is the property of AIR LIQUIDE, 75 quai d'orsay 75321 Paris cedex 07. It must be treated as strictly confidential. It may neither be reproduced nor divulged without the Company's express consent. AIR LIQUIDE reserves the right to modify all or part of this document without prior notification.

*Figure 15-3: Icons displayed for successful (left) or unsuccessful (right) relay commands* 

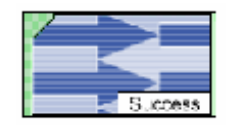

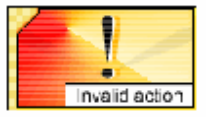

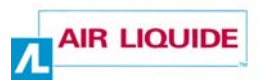

# **Installation**

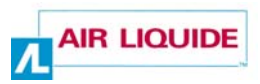

# **16. Assembly**

*In most cases the Cryoview level indicator comes ready-fitted to the tank. This section provides instructions on how to replace older indicators with the new model. Indicators (i.e. temperature) which are not replaced must previously be returned to the manufacturer for reprogramming.* 

### **16.1 REPLACING AN OLD INDICATOR**

#### **16.1.1 Indicators fitted to** *Espace* **type streamlined tanks**

The procedure is as follows:

- 1. Remove the 4 attachment screws (Figure 16-1: Procedure for fitting the indicator to an *Espace* type container, (2)) from the cap of the tank.
- 2. Position the plastic protective cover (3) in the vertical position. Free the protective cover (3) by sliding it upwards (1) and set it aside in a safe place. The cap should be open for as little time as possible to avoid a loss of refrigeration in the tank.

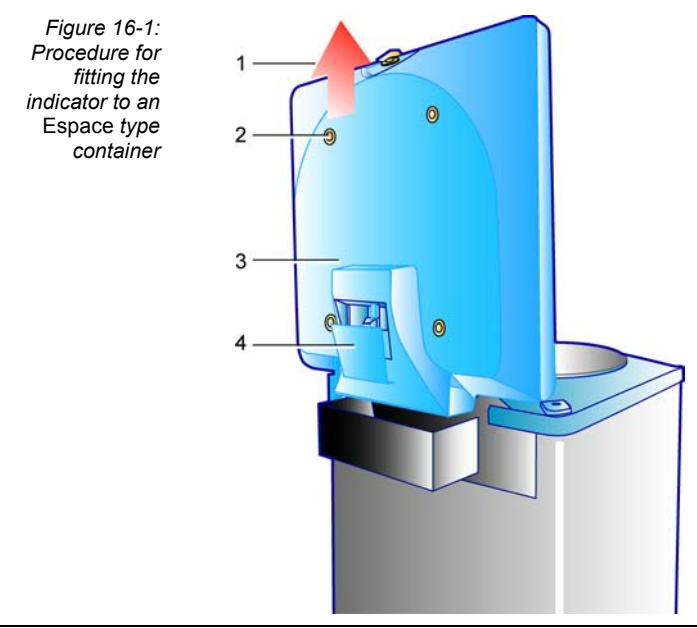

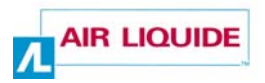

- 3. Close the cap (3) and place a weight of around 1kg on it to prevent it from springing open.
- 4. Remove the indicator cover (4) by loosening the 2 screws.
- 5. Disconnect the old indicator and remove it.
- 6. Slide the new *Cryoview* level indicator into place in its mounting bracket.
- 7. Wire up the indicator as described in section 17 on page 95.
- 8. Replace the covers (4 and 3) and tighten their screws to secure them in place.

#### **16.1.2 Indicators fitted to** *Espace* **type non-streamlined tanks**

1. Remove the 2 attachment screws (1) and lift off the cover (2).

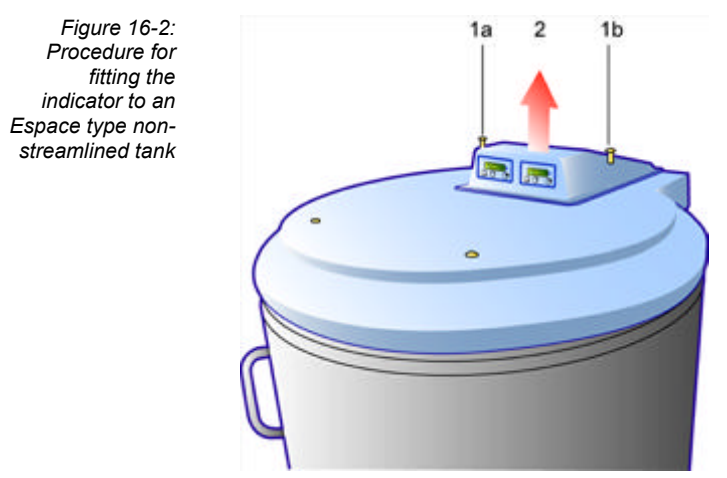

- 2. Disconnect the old indicator and remove it.
- 3. Slide the new *Cryoview* level indicator into place on its mounting bracket.
- 4. Wire up the indicator as described in section 17 on page 95.
- 5. Replace the indicator cover and secure in place by tightening the 2 screws  $(1).$

This document is the property of AIR LIQUIDE, 75 quai d'orsay 75321 Paris cedex 07. It must be treated as strictly confidential. It may neither be reproduced nor divulged without the Company's express consent. AIR LIQUIDE reserves the right to modify all or part of this document without prior notification.

### **16.1.3** *Arpège* **tanks**

The procedure is as follows:

- 1. Remove the 3 attachment screws (1), 2 on the front and one at the back.
- 2. Remove the protective cover (2) by lifting it free.
- 3. Two scenarios are possible at this point:

- *both indicators are old models*: remove the indicators by lifting them free. Disconnect them. Position the new indicators on the mounting brackets.

- *only the level indicator is to be replaced*: remove the old indicator by lifting it free. Disconnect the old indicator and position the new indicator on the mounting bracket.

- 4. Wire up the indicator as described in section 17 on page 95.
- 5. Replace the plastic fairing and secure it by tightening the 3 screws.

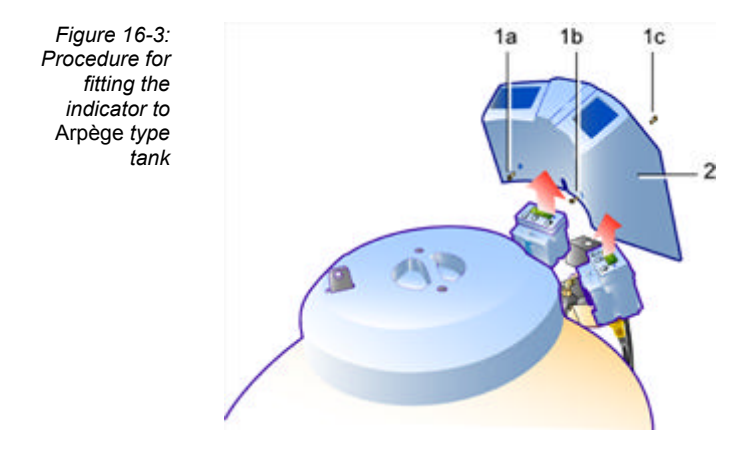

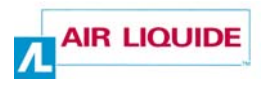

#### **16.1.4** *RCB* **tanks**

- 1. Disconnect (1) the old indicator and remove it (2).
- 2. Remove the front screw (3) and faceplate (4).
- 3. Slide the indicator backwards (6) until it is clear of its mounting bracket (5).
- 4. Slide (7) the new indicator into place on the mounting bracket (5), replace the faceplate (4) and screw into place (3).
- 5. Wire up the indicator as described in section 17 on page 95.

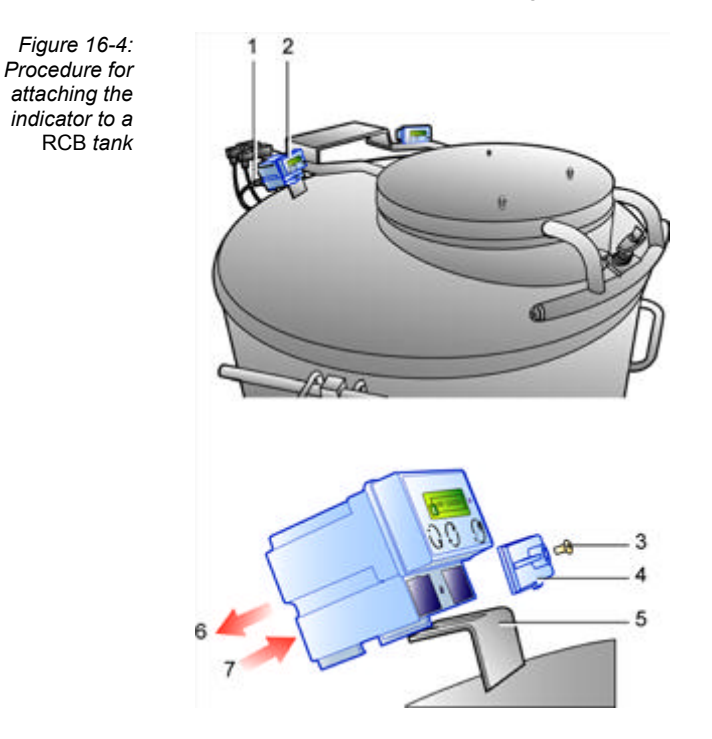

# **17. Connecting the Cryoview level indicator**

*This section provides details on how to wire up the Cryoview level indicator.* 

# **17.1 DIRECT ETHERNET CONNECTION**

In this scenario the *Cryoview* level indicator is directly connected to a PC via a twisted pair Ethernet cable. This is the most basic configuration.

**No. Cable**  1. Connection between the *Cryoview* level indicator's Ethernet socket and the PC's RJ45 port. The cable delivered is a white twisted pair cable. 3. To temperature sensor. 4. Connection between level indicator and temperature indicator. 5. To level sensor. 6. Connection between level indicator and the nitrogen refill push button (9). 7. Connection between level indicator and the power unit (2). 8. Connection between temperature indicator and the power unit (2).

Connect the level indicator as follows (*see* Figure 17-1):

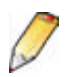

The *Cryoview* level indicator has no ON/OFF switch.

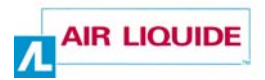

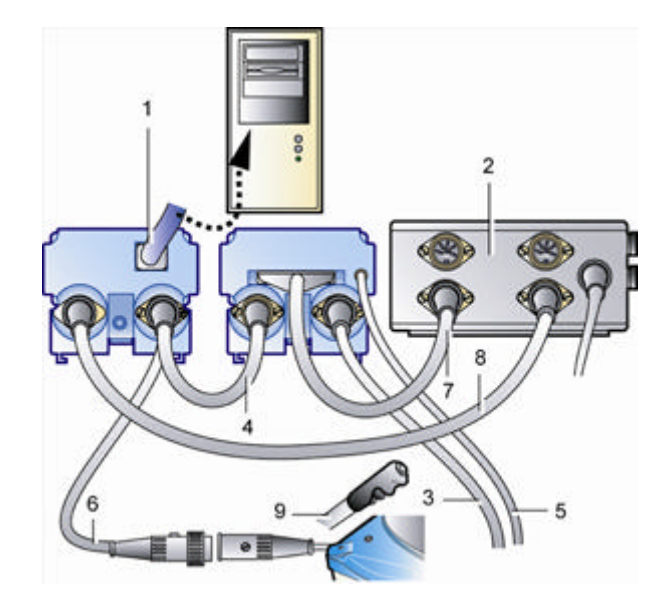

*Figure 17-1: Connection schema for a direct Ethernet connection* 

# **17.2 INDIRECT ETHERNET CONNECTION**

In this scenario, the *Cryoview* level indicator(s) is (are) connected to the PC over an Ethernet LAN. This configuration enables a pool of *Cryoview* level indicators to be monitored from a single PC. The connection procedure is as follows (*see* Figure 17- 1):

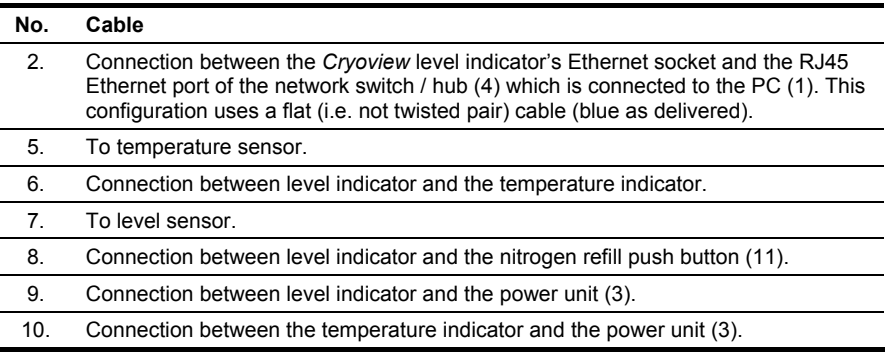

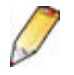

The *Cryoview* level indicator has no ON/OFF switch.

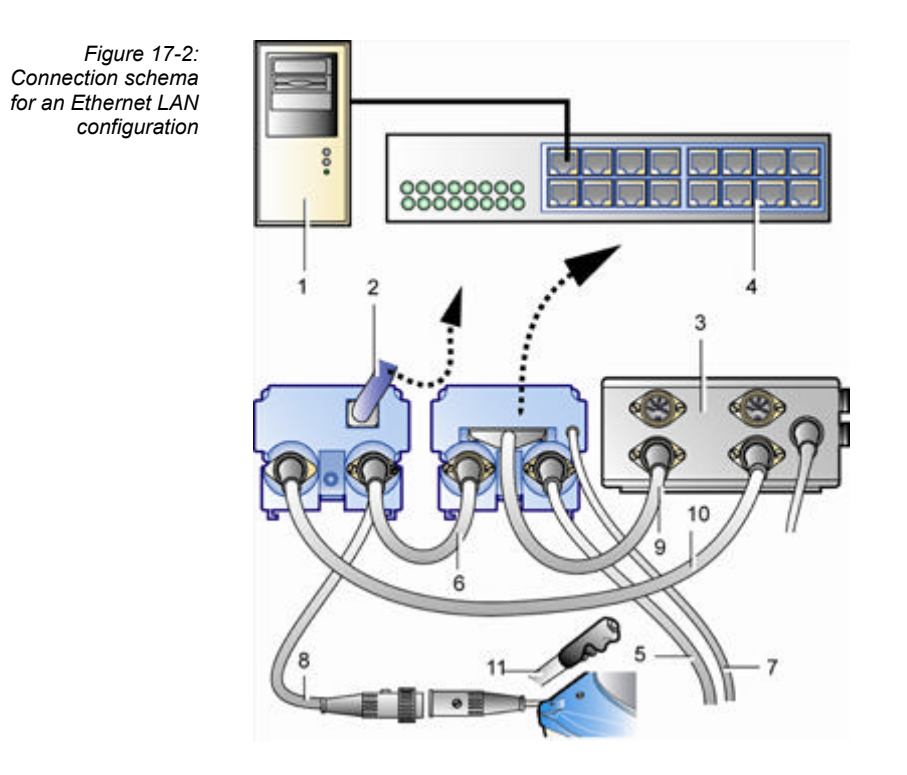

# **17.3 CONFIGURATION**

Instructions for configuring the *Cryoview* level indicator are given in section 7 – *Configuring the Cryoview level indicator* on page 37.

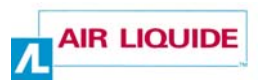

# **Use**

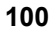

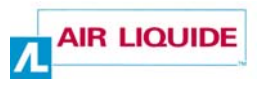

# **18. Using the Cryoview level indicator and the monitoring application**

# **18.1 USING THE** *CRYOVIEW* **LEVEL INDICATOR**

This paragraph gives details on the principal stages of use of the *Cryoview* level indicator with references to the appropriate explanatory paragraphs. At this point the *Cryoview* level indicator is considered as mechanically and electrically fitted to the tank.

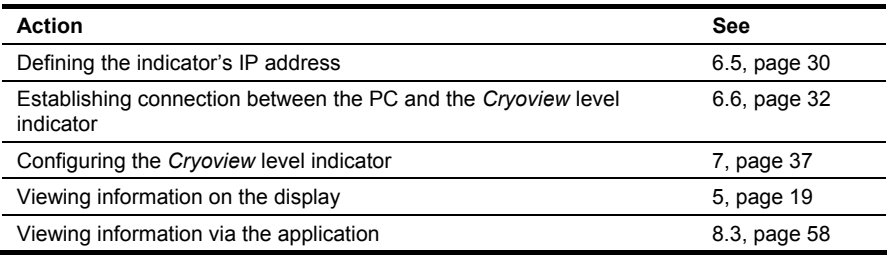

# **18.2 USING THE APPLICATION**

The web application allows you to view measurement data, adjust alarm thresholds and consult logs. The table below summarizes the actions which can be launched from the application.

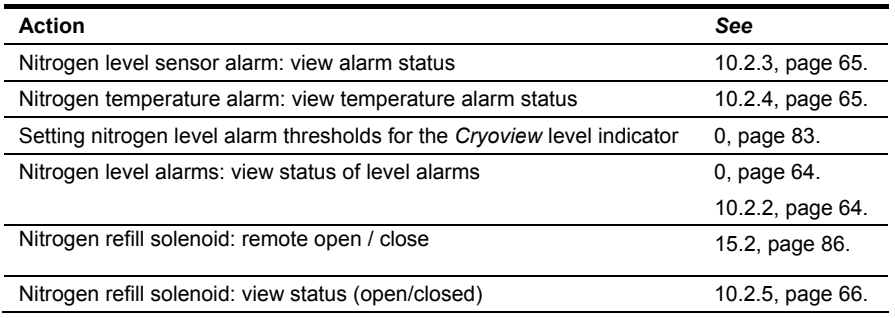

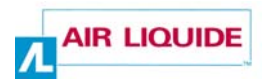

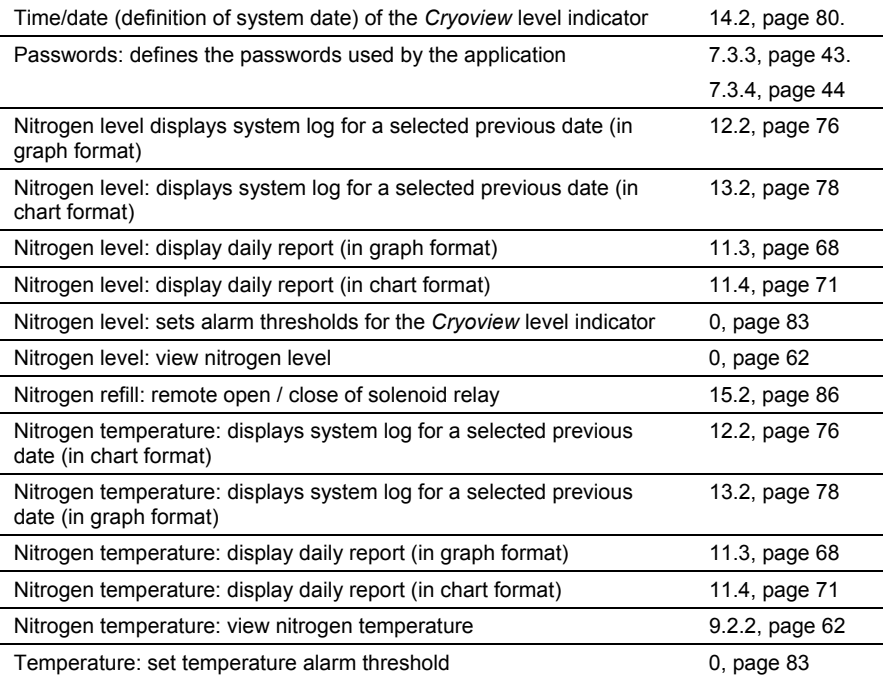
# **19. Viewing information on the Cryoview level indicator**

*This section describes how to view the information sent by one or more Cryoview level indicators.* 

### **19.1 DISCONNECTING THE** *CRYOVIEW* **LEVEL INDICATOR**

In normal operation the *Cryoview* level indicator is constantly connected to the power supply. The power unit of the *Cryoview* level indicator also powers the temperature indicator. As soon as the power unit is connected to the mains, the *Cryoview* level indicator and the temperature indicator are operational.

In the event that either device (level indicator or temperature indicator) has to be disconnected (e.g. for maintenance), simply unplug the power cable (Figure 19-1, (1)) from the power unit.

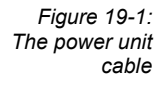

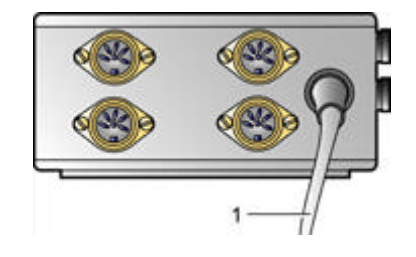

### **19.2 THE BROWSER**

The measurements and other readings sent by the *Cryoview* level indicator(s) can be viewed using any web browser. Once the *Cryoview* level indicator is plugged in and online, all you have to do is launch the browser (*Internet Explorer, Netscape, Firefox,* etc.) on the computer (PC, Mac, etc.).

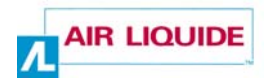

*Figure 19-2: An example of the information displayed on the Cryoview level indicator by Internet Explorer* 

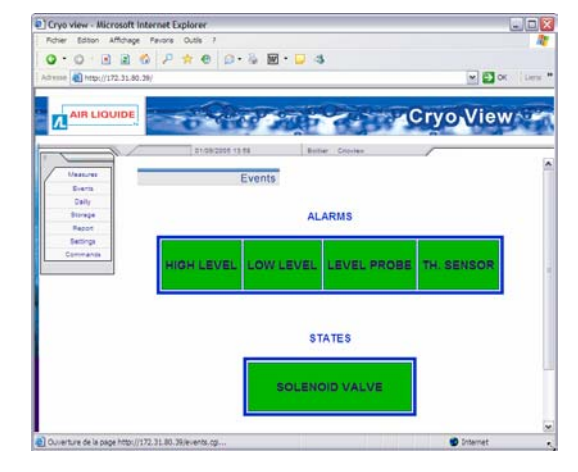

No other software is necessary. The *Cryoview* level indicator has all the electronic components necessary for communicating with the web browser.

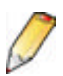

In configurations where a pool of level indicators is monitored via the same browser, it's a good idea to record the IP addresses of each indicator in the browser's *Favourites* folder.

**Example:** in *Internet Explorer*, once the browser is connected to a level indicator, proceed as follows:

- 1. In the menu bar, select *Favourites* and then *Add to Favourites*.
- 2. Click on *Create In* and then *Create New Folder*. Enter a name for the new folder (e.g. *Cryoview*) and click on *OK*.
- 3. In the Add Favourites window, enter the indicator's name, e.g. 192.168.30.10, then click on OK.
- 4. Repeat steps 2 and 3 for each successive indicator.

To view the measurements recorded by a selected indicator, all you have to do is select the indicator's IP address from the *Cryoview*  menu bar (e.g. 192.168.30.10). There's no need to manually enter the IP address.

### **19.3 VIEWING INFORMATION**

Information can be quickly viewed by clicking on the selected menu item (Figure 19-3).

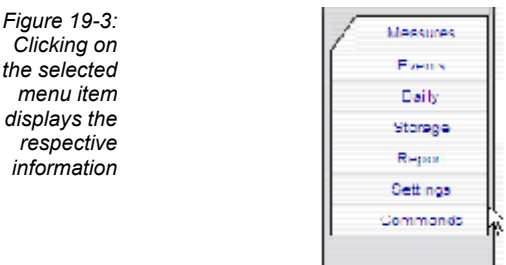

These menu items are discussed in detail in sections 8 to 15. For convenience a summary of these items is given below:

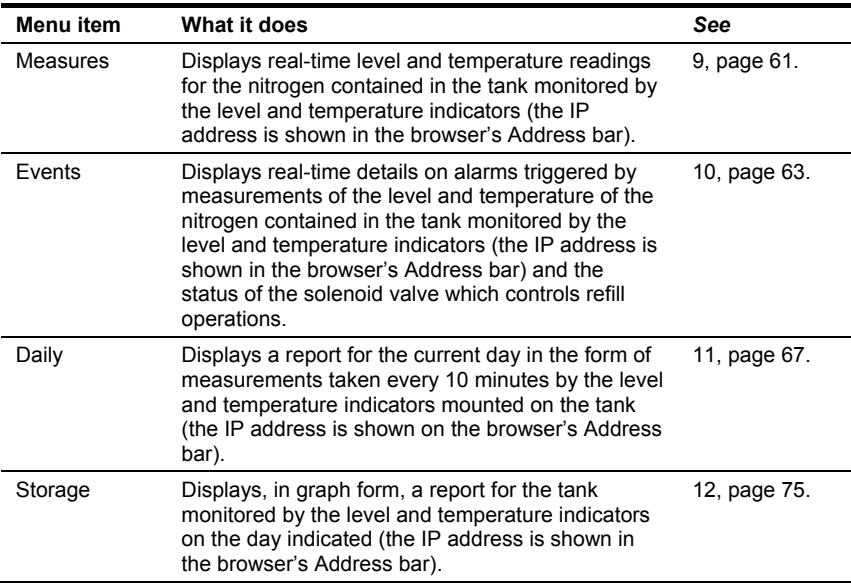

*Cont. on the following page.* 

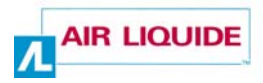

*Table cont. from previous page.* 

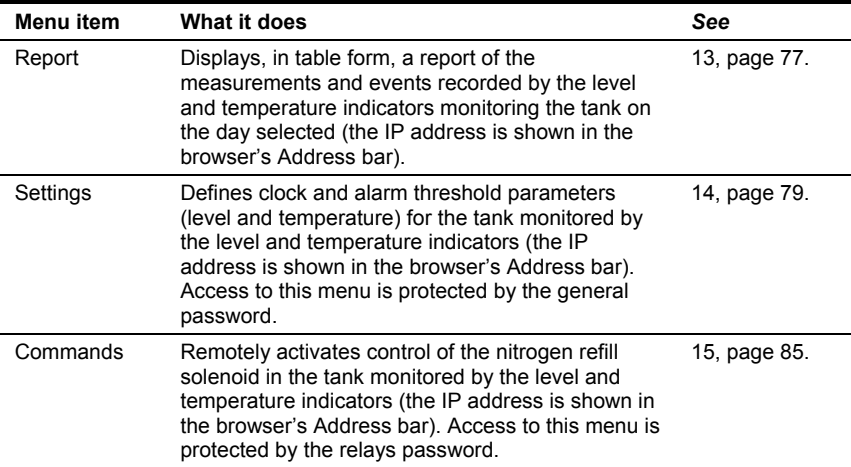

# **20. Error messages**

Although discussed earlier in this manual, a recapitulation of the error messages generated by the level indicator and web browser is given below for convenience.

### **20.1 MESSAGES GENERATED BY THE INDICATOR**

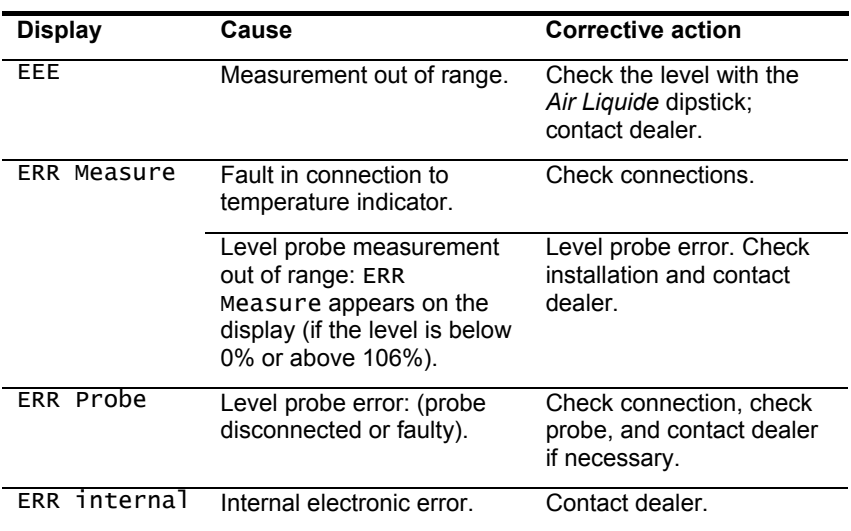

The indicator's display indicates the presence of faults as described below:

*Figure 20-1: Error indicated*

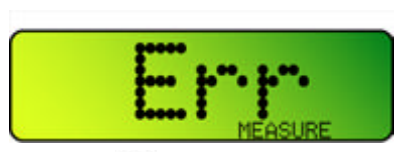

When an error is detected, pressing the  $\oslash$  acknowledge (disable) key stops the audio alarm. The error remains on the display for as long as it persists; it only disappears once a normal measurement has been restored.

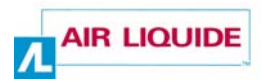

### **20.2 MESSAGES GENERATED BY THE WEB APPLICATION**

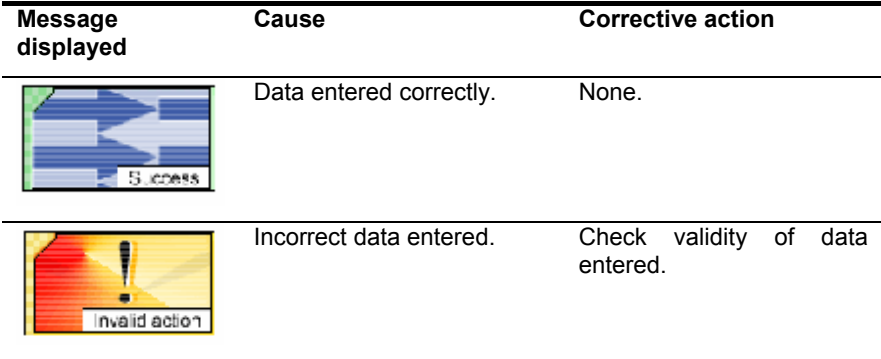

# **Appendices**

**110**

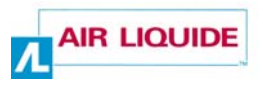

## **21. Datasheet**

### **21.1 THE** *CRYOVIEW* **LEVEL INDICATOR**

#### **21.1.1 Physical characteristics**

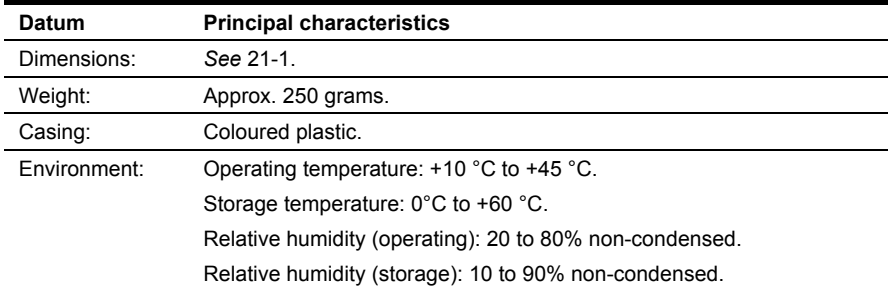

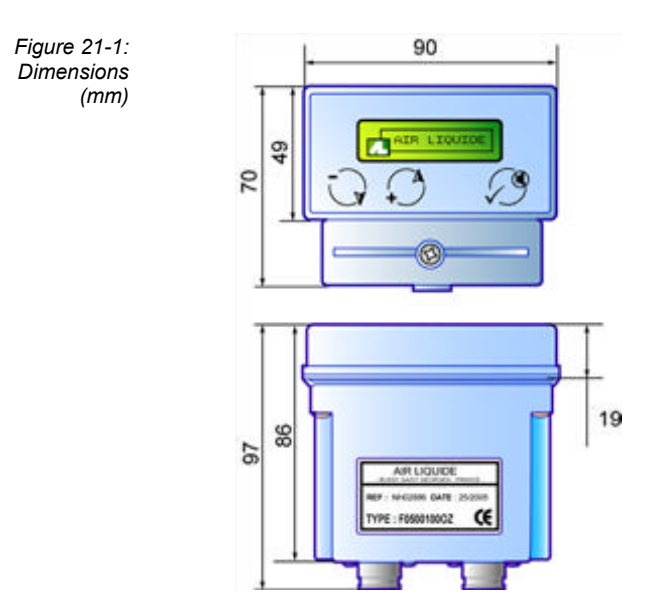

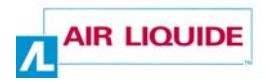

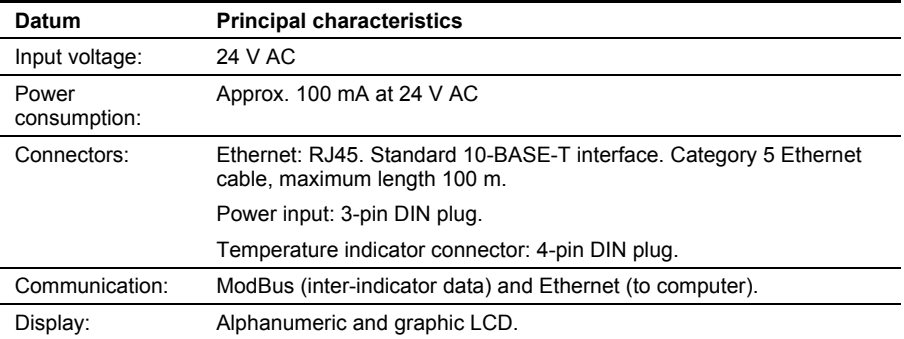

#### **21.1.2 Electrical characteristics**

### **21.2 VIEWING APPLICATION**

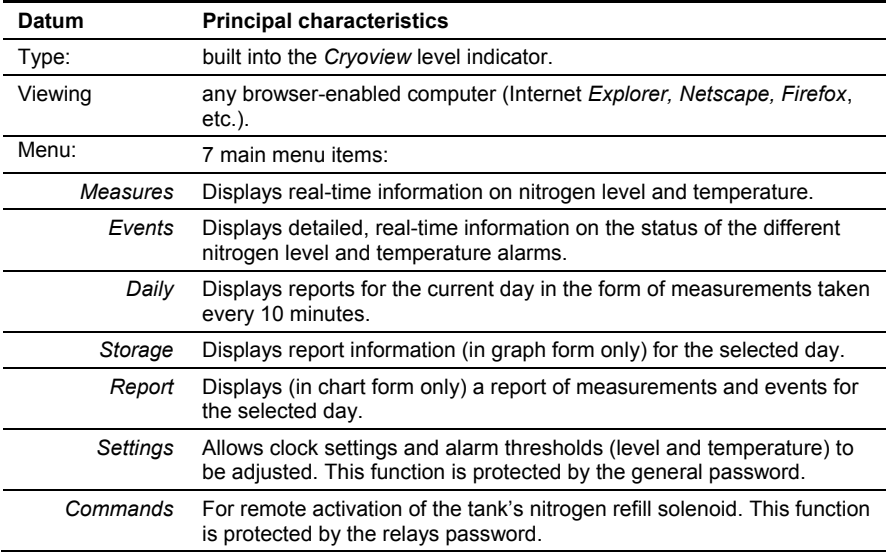

# **22. Accessories available**

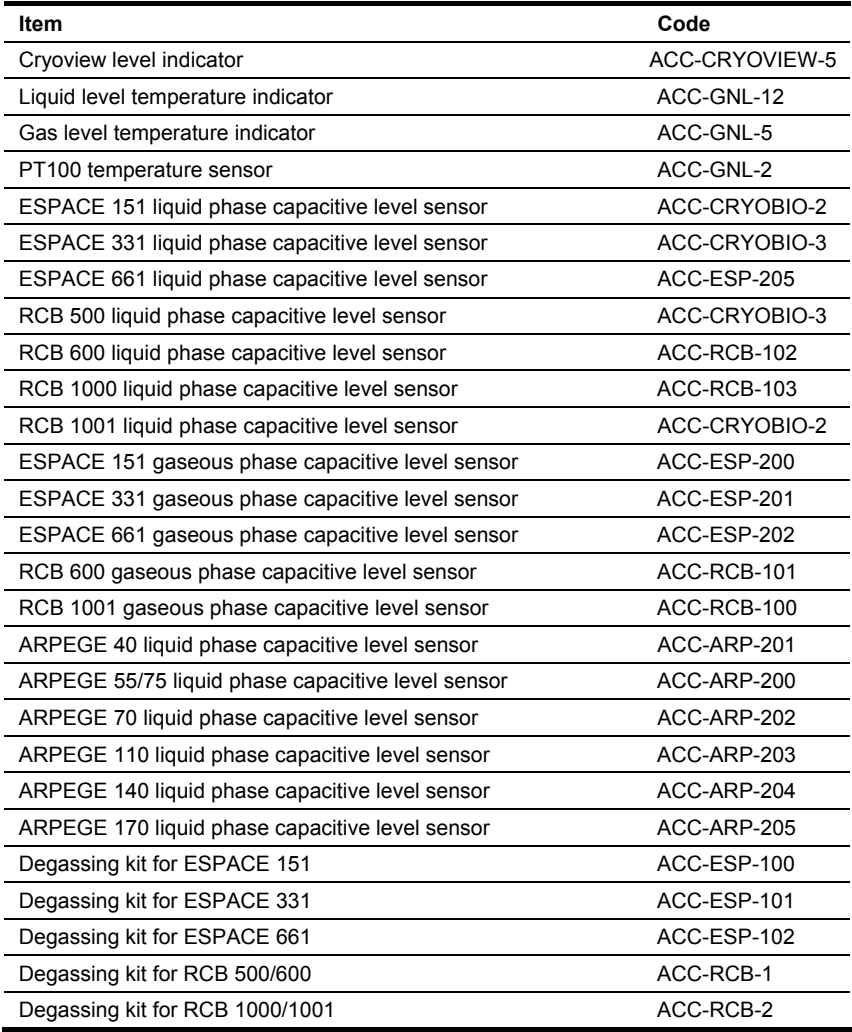

*Cont. on following page.* 

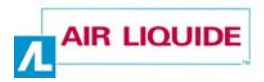

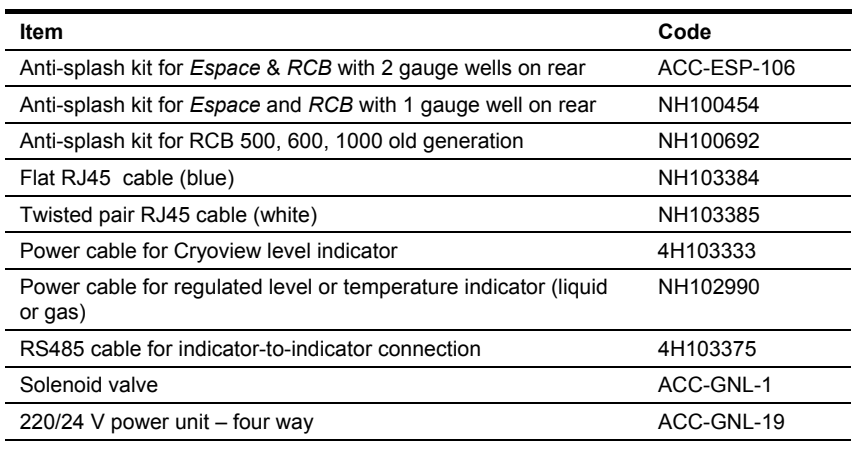

# **23. European Union Declaration of Conformity**

**Manufacturer** L'air liquide – DMC Parc Gustave Eiffel 8 Avenue Gutenberg Bussy Saint Georges 77607 Marne la vallée Cedex 3 - France

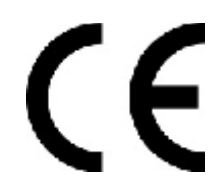

#### Declares that the *Cryoview Level Indicator*

to which the present declaration refers is in conformity with the basic requirements on electromagnetic compatibility in effect in the medical field.

The equipment bears the  $\mathsf{C}\mathsf{E}$  mark indicating that it conforms with current European Union regulations.

To ensure that it observes good practice requirements as indicated in the directive, it has been manufactured in accordance with the following standard:

NF EN 60601-1-2: Electromagnetic compatibility of medical electrical equipment and medical electrical systems.

10 September 2005

The Director

T. Bardon

**116**

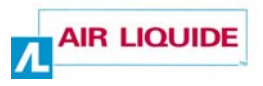

# **24. Guarantee and limit of liability**

### **24.1 GUARANTEE**

The guarantee period takes effect on the date of issue of the equipment delivery slip and has a duration of one year.

Goods are delivered at the vendor's liability where delivered by a carrier appointed by AIR LIQUIDE DMC. In other cases delivery is at the buyer's liability.

The vendor guarantees the equipment against all design faults and defects of manufacture and construction affecting the recipient thereof.

The guarantee offered by the vendor is strictly limited, at the vendor's discretion, to the repair or the replacement of parts which it acknowledges as defective and to the cost of labour, not including packaging and shipping costs.

Replaced defective parts become the property of the vendor.

The repair, modification or replacement of parts during the guarantee period does not extend the duration of the guarantee.

To qualify for the guarantee, the user must submit a claim to the vendor within 15 days of its reception of the equipment, accompanied by the delivery slip.

Repairs, modifications or replacements necessary as a consequence of normal wear and tear, of damage and accidents consequent upon incorrect handling, faulty monitoring or maintenance, negligence, overloading, incorrect use, and shock, falls, or damage caused by the action of inclement climatic conditions are not covered by the guarantee (*see* technical notes on use).

This guarantee immediately loses effect in the event of the replacement or repair of original parts by persons not duly authorized by AIR LIQUIDE DMC.

Within the limits imposed by applicable legislation, it is expressly agreed that the guarantee awarded in this article is the only guarantee implicitly, explicitly or lawfully granted by the vendor with regard to the materials sold, and that, except where stated to the contrary in writing, the buyer renounces entitlement to any legal action which the buyer (or its employees, affiliate companies, successors or concession holders) might move against the vendor, its employees, affiliate companies, successors or concession holders, in connection with the materials sold; this provision includes without limitation actions concerning personal injury, damage to goods outwith the object of the agreement, indirect or immaterial losses or damage and particularly loss of use or of profit, loss of cryogenic liquid

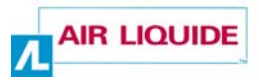

or of products in storage etc. Within the limits imposed by applicable legislation, the buyer undertakes to compensate the vendor, its employees, affiliate companies, successors and concession holders, for all claims, complaints, demands, court orders, convictions or liabilities of any nature, as well as all costs and expenses incurred by or imposed on the vendor in connection with the materials sold.

Replacement parts must be used in the conditions of service originally defined by the vendor. In particular, safety devices sold as replacement parts must be installed as replacements for the original safety devices in conditions of service (pressure, temperature, gas, valve diameter etc.) identical to the original.

Application of this guarantee takes place in accordance with the vendor's general terms and conditions of sale.

### **24.2 LIMIT OF LIABILITY**

Neither *L'AIR LIQUIDE-DMC* nor any company associated thereto, and in no circumstances, can be held liable for any damage, including and without limitation to damage incurred as a result of loss of manufacture, interruption of manufacture, loss of information, failure of the *Cryoview* level indicator or of its accessories, bodily injury, loss of time, financial or material loss or any indirect or ancillary consequences of loss arising from the use, or impossibility of use of, the product, even in cases where *L'AIR LIQUIDE-DMC* has been notified of such damage.

### **25. Index**

"Y" cable, 7  $°C.62$ 1st line of text, 21 1st line of text, 48 24 V AC, 16 2nd line of text, 18, 49 Access rights, 41 Alarm Error, 20 Lamp, 16 Nitrogen level sensor, 65 Nitrogen level, 20 Nitrogen temperature sensor, 65 Alarm lamp, 16 Alarm thresholds Nitrogen level high, 64 Nitrogen level low, 64 Nitrogen level, 62 Temperature, 62 Alarm thresholds Distribution, 81 Number, 81 Overview, 81 Recommended settings, 83 Restrictions, 82 Setting thresholds, 83 Alarms Viewing, 58 Alphanumeric display, 15 Appendices, 109 Arpège, 93 Assembly, 91 **Backups** Brands mentioned in the manual, 2 Breakdown, 5 Buzzer, 15, 16 Disabling, 15, 16, 20, 107 Buzzer, 16 Casing, 111

CD-ROM, 2, 7 CE mark, 5 CE mark, 5, 17, 115 Chart, 68, 71, 78 Classes A, B, C, 40 Clock, 80 Clock, 80 Command of solenoid valve Permission, 42 Command of solenoid, 18 Commands, 59, 85, 106, 112 Communication, 112 **Configuration**  Alarm thresholds, 59 Date/time, 59 Description, 27 Equipment necessary, 27 Of indicator, 15 Temporary connection, 28 Viewing configuration, 21 Configuration NO, 33 Configuration, 37 Checking, 51 Configuring the system, 46 Connection Connection sensor, 20 Connectors, 12, 16, 112 Copyright, 2 Cryoview label, 17 Cryoview memory, 46 Cryoview, 7 Back of the indicator, 12, 16 Bottom, 17 Casing, 111 Code, 17 Complex installation, 14 Configuring, 37 Connectors, 12, 16

Deleting the memory, 46

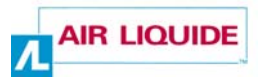

 Dimensions, 111 Duration of storage of data, 17, 74 Duration of storage of events, 17, 74 Electrical characteristics, 112 Error alarm, 20 Factory settings, 20 Front of the indicator, 11, 15 Function, 12 IP address, 19 Label, 17 LCD, 19 Level display, 22 Memory, 17, 74 Minimum installation, 13 On/Off, 103 Physical characteristics, 111 Power consumption, 112 Power rating, 112 Presentation, 11 Reference number, 17 Storage of data, 17, 74 Storage of events, 17, 74 Temperature, 111 Top, 17 Use, 101 Viewing information, 103 Weight, 111, 112 Daily report, 59 Daily, 59, 67, 105, 112 Data Duration of storage, 17 Storage, 17, 74 Data memory, 17, 74 Date Setting the date, 80 Days, 17, 74 Declaration of conformity, 115 Default configuration Restoring, 18, 47 Default settings, 18 Destruction / disposal, 6 Dimensions, 111 Direct Ethernet link, 95 Disabling alarm buzzer, 15, 20

Disabling alarm, 107 Disabling alarm, 17 Display information, 15, 19 At power-up, 19 Configuration, 21 Error, 20 In normal operation, 19 Indications, 19 Sequence, 22 Duration of memory, 17, 74 Duration of storage Data, 74 Events, 74 Duration of storage Data, 17 Events, 17 EEE, 107 Electromagnetic compatibility, 4 Elements delivered with the apparatus, 7 E-mail, 2 EMC, 4 Environment, 111 Equipment Destruction / disposal, 6 ERR internal, 107 ERR Measure, 20, 107 ERR Probe, 20, 65, 107 Error messages, 107 Error, 20, 107 Errors Application, 108 Indicator, 107 Errors, 20 Espace non-streamlined, 92 Espace streamlined, 91 Ethernet cable Standard, 7 Twisted pair, 7, 27, 28, 95 Ethernet, 12, 16, 95, 96, 112 Events Duration of storage, 17 In alphabetical order, 72 Log, 17 Number, 17, 74

Events, 58, 63, 105, 112 Chart, 73 Factory settings, 18 Favourites, 104 Firefox, 103, 112 Flat cable, 16 Frequency of measurements, 17, 74 General password, 18, 43, 79, 84 General safety precautions, 4 Graph, 68, 76 Graphs, 68, 70 Guarantee, 117 High level alarm, 82 High level alarm, 82 High level threshold, 82 High level, 64 High temperature alarm, 82 http, 2 Hub, 16 Humidity, 111 **HyperTerminal**  Exiting, 52 Setting up communication, 34 HyperTerminal, 30 IEC, 4 Indirect Ethernet link, 96 Info-bubbles, 70 Information Menus, 105 Initial PC IP, 53 Internet Explorer, 103, 112 Invalid action, 81, 84, 86, 108 IP address of indicator, 30 IP address, 18 IP address, 39 IP subnet mask, 40 IP, 39 Key  $(\checkmark)$ , 15 Key (-), 15, 22 Key (+), 15, 22, 23 Label, 17 LCD alarm arrow, 23 LCD, 15, 19, 112 Alarm arrow, 20 Level

 Viewing, 58 Level probe, 65 Level sensor, 95, 96 Error, 20, 107 Out of range, 20 Level, 62 Chart, 73 Limit of liability, 118 Log, 72 Low level alarm, 82 Low level alarm, 82 Low level threshold, 82 Low level, 71 Mac, 103 Manual Objective, 1 Quick consultation, 2 Readers, 1 Structure, 1 Using the manual, 1 Measurement out of range, 107 **Measurements**  Duration of storage, 17 Frequency, 17 Storage, 17 Measurements and events, 17, 74 Measurements, 17, 74 Measurements, 58, 61, 71, 105, 112 Memory delete, 46 Menus At power-up, 22 Error, 24 In normal operation, 24 Minimum installation, 13 ModBus, 16, 112 Modification of parameters permission, 41 Modification of parameters, 18 Netscape, 103, 112 Nitrogen Temperature, 62 Nitrogen level Alarm threshold, 62 Nitrogen level Level barometer, 70

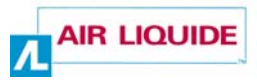

Nitrogen level sensor Alarm, 65 High level alarm, 64 Low level alarm, 64 Nitrogen level, 12, 62 Nitrogen level, 20 Nitrogen refill Solenoid valve, 85 Nitrogen refill Solenoid valve, 66 Nitrogen refill solenoid, 66 Nitrogen refill solenoid, 85 Nitrogen temperature sensor Alarm, 65 Nitrogen valve Alarm, 66 Notice, 7 Out of range, 107 Parameters, 83 Password General, 43 Solenoid valve / Relay, 44 Password, 80 PC -> *Cryoview* connection, 32 PC, 103 Restoring initial IP address, 53 Power cable, 7 Power consumption, 112 Power supply Connector, 112 Power supply, 112 Power unit, 16 Product code, 17 Push-button, 95 96 Quick consultation, 2 RCB, 94 RCB, 94 Relays password, 18, 44, 85, 86 Report, 59, 77, 106, 112 RJ45, 16, 112 Router, 16 RS485 "Y" cable, 7 RS485, 7, 12 Safety, 3 Liquid nitrogen, 5

Operator safety, 4 Saving changes, 17, 74 Saving changes, 45 Saving IP addresses, 40 Settings, 59, 79, 106, 112 Solenoid valve Access rights, 42 Activating, 86 Password, 44 Refill, 59 Remote control, 59 Solenoid valve, 66 Storage, 59, 75, 105, 112 Structure of the manual, 1 Submit, 81, 86 Subnet mask, 18 Subnet mask, 19 Success, 84, 108 **Tanks**  Arpège Espace non-streamlined, 92 Espace streamlined, 91 **Temperature**  Chart, 73 Temperature alarm, 82 Temperature sensor, 95, 96 Temperature, 58 Alarm thresholds, 62 Connector, 112 Operation, 111 Storage, 111 Temperature, 62 Temporary connection, 28 Temporary PC IP address, 29 Th sensor, 65 Threshold high level, 82 Threshold low level, 82 Time Setting the time, 80 Time setting done, 81 Time, 80 Chart, 73 Twisted pair cable, 16 Using The Cryoview level indicator, 101

 The web application, 101 Viewing information, 112 Daily report, 59 Level (chart form), 59 Level (graph form), 59 Temperature (chart form), 59 Temperature (graph form), 59 Waiting for TELNET conn, 34 Web application, 112 Using the indicator with the web application, 101 Web application, 57 Menus, 58 Web page, 2 Weight, 111 Windows® 2000, 27 Windows® 95, 27 Windows<sup>®</sup> 98, 27 Windows® XP, 27 Wiring, 95 www, 2

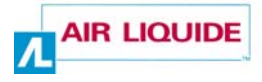

**L'air liquide – DMC**  Parc Gustave Eiffel 8 Avenue Gutenberg Bussy Saint Georges 77607 Marne la vallée Cedex 3 - France Tel.: +33 (0) 1.64.76.15.00 Fax: +33 (0) 1.64.76.16.99 Web: www.airliquide.com